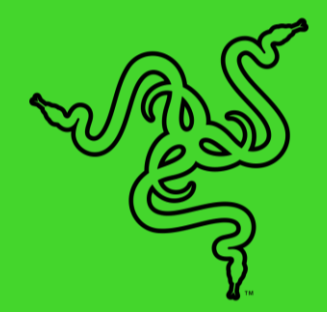

# RAZER BLADE

마스터 가이드

# 목차

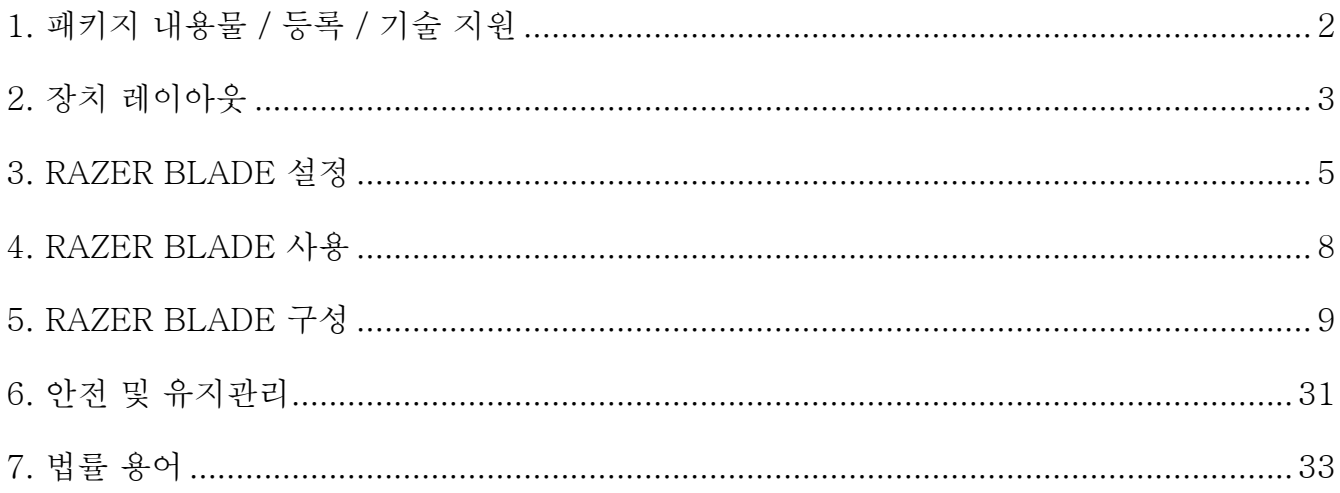

# <span id="page-2-0"></span>1. 패키지 내용물 / 등록 / 기술 지원

- Razer Blade
- 전원 어댑터 + 지역별 전원 코드
- 청소용 극세사천
- 중요 제품 정보 안내

## 등록

[razerid.razer.com/warranty](http://razerid.razer.com/warranty) 에서 제품을 온라인으로 등록하면 제품 보증 상태에 관한 정보를 실시간으로 얻을 수 있습니다.

아직 Razer ID를 등록하지 않았다면 [razerid.razer.com](http://razerid.razer.com/) 에서 지금 등록하여 Razer의 광범위한 혜택을 받으십시오.

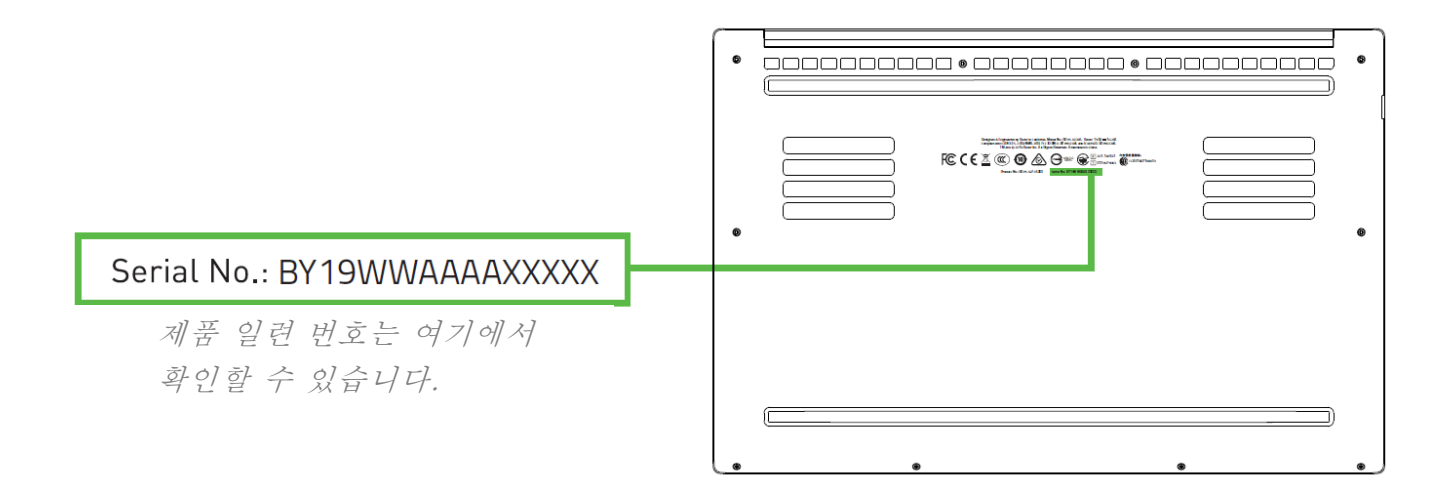

## 기술 지원

제공 혜택:

- 제조업체 1년 제한 보증
- 배터리 1년 제한 보증
- [support.razer.com](http://support.razer.com/) 에서 사용 설명서 및 무료 온라인 기술 지원에 액세스
- 추가적인 지원에 대해서는 [support.razer.com/contact-us](http://support.razer.com/contact-us) 에서 확인

# <span id="page-3-0"></span>2. 장치 레이아웃

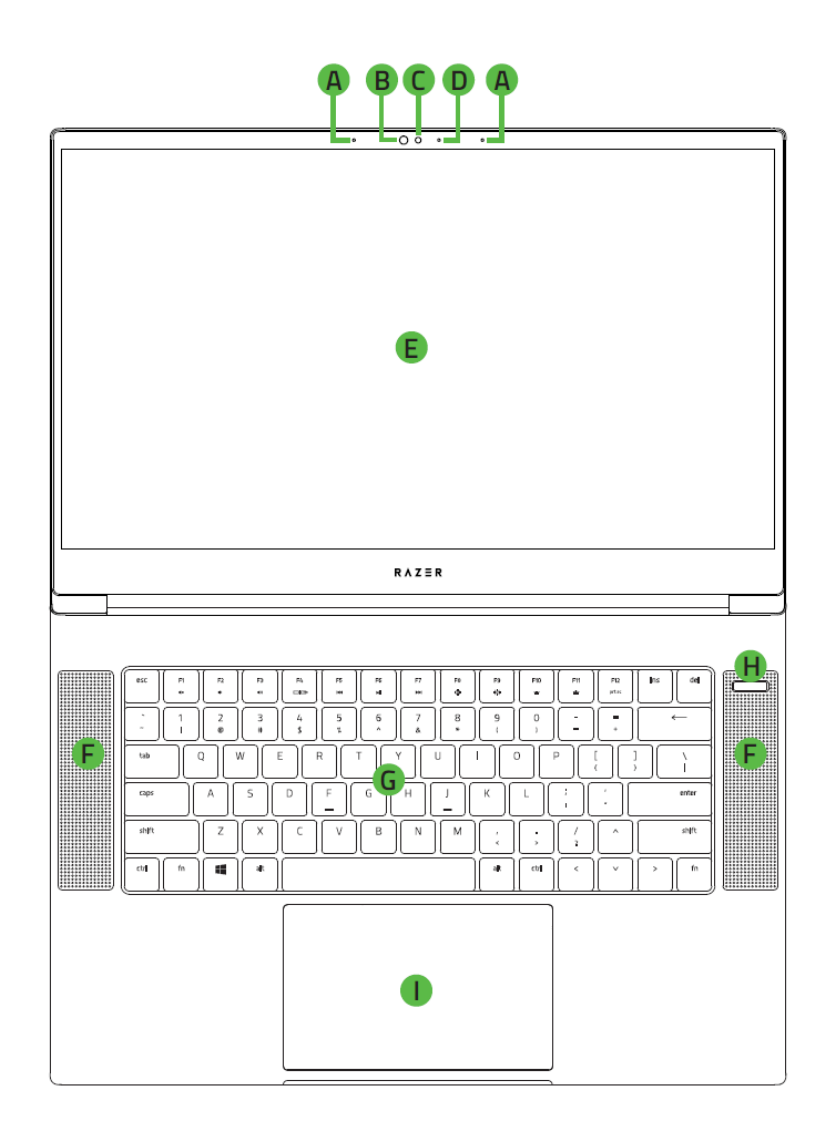

- A. 어레이 마이크
- **B.** 적외선 센서
- **C.** 내장 웹캠
- D. 웹캠 표시등
- E. 15.6인치 디스플레이
- F. 스테레오 스피커
- **G.** 백라이트 키보드
- H. 전원 버튼
- 정밀 유리 터치패드

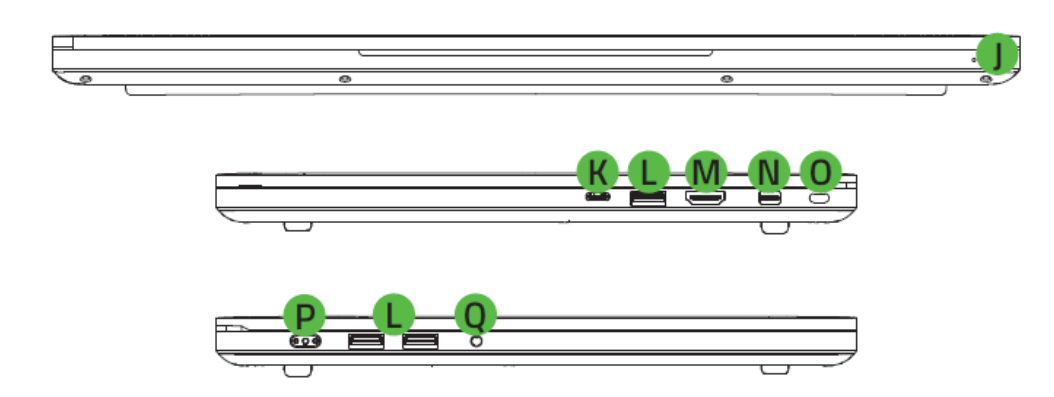

- 전면 LED 전원 표시등
- $K$ . Thunderbolt™ 3 포트(USB-C™)
- L. USB  $3.1 \nE 3.1$
- M. HDMI 포트
- N. Mini DisplayPort™
- D. Kensington<sup>™</sup> 보안 슬롯
- 전원 포트
- 3.5mm 콤보 포트

## <span id="page-5-0"></span>3. RAZER BLADE 설정

다음과 같이 전원 어댑터를 연결합니다.

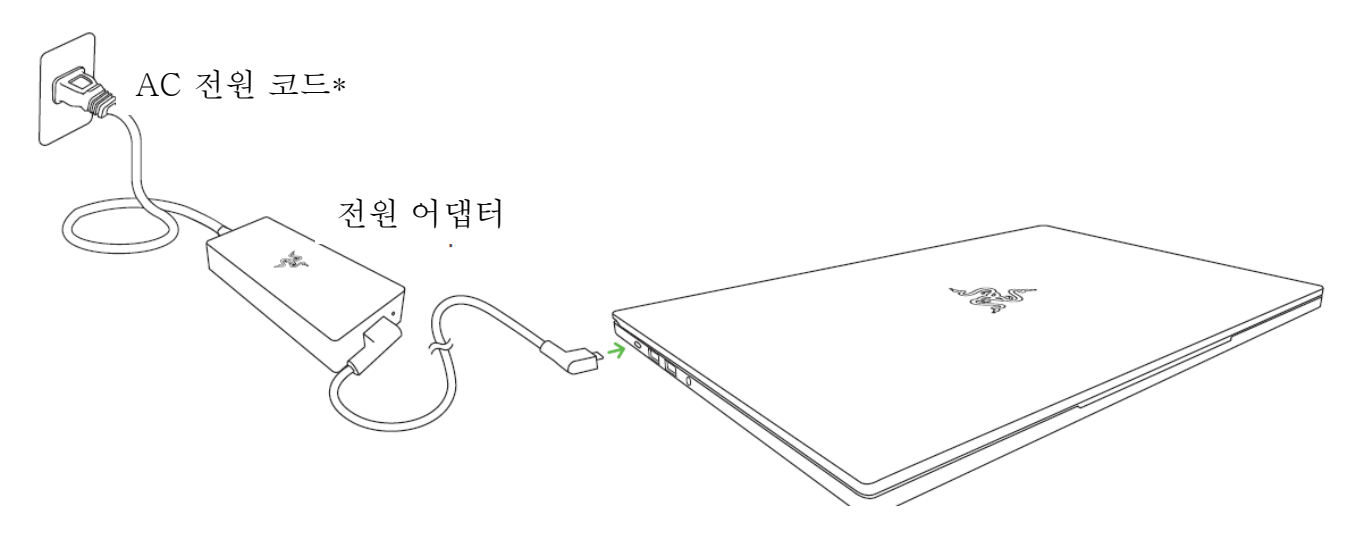

AC 플러그가 전원 콘센트 및 전원 어댑터에 올바로 끼워졌는지 확인하십시오. 전원 어댑터 커넥터를 Razer Blade 전원 포트에 삽입하십시오. 전원 버튼을 눌러서 Razer Blade를 켭니다.

\*사용자 거주 지역에 맞는 전원 코드를 사용하십시오.

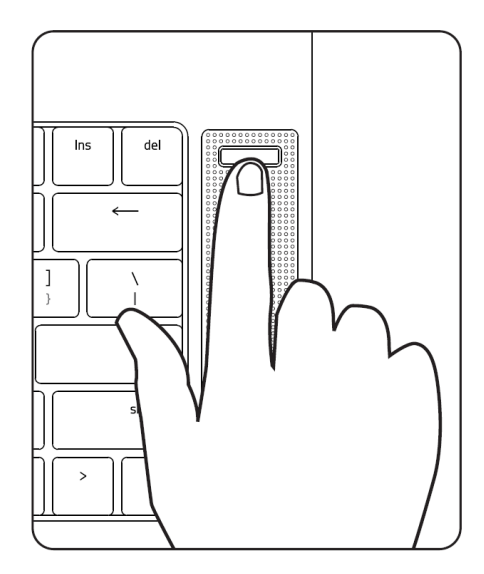

최초 사용 시 Razer Blade를 완전히 충전시키거나 장치를 켜기 전에 전원 콘센트에 연결하십시오. Razer Blade를 완전히 충전하려면 약 2 시간 정도 소요됩니다.

인터넷 연결

표시되는 화면은 운영 체제의 현재 버전에 따라 달라질 수 있습니다.

1. 무선 네트워크 목록을 가져오려면 무선 네트워크 아이콘( 2) 을 클릭하십시오. 시스템이 범위 내에 있는 무선 네트워크를 자동으로 검색합니다.

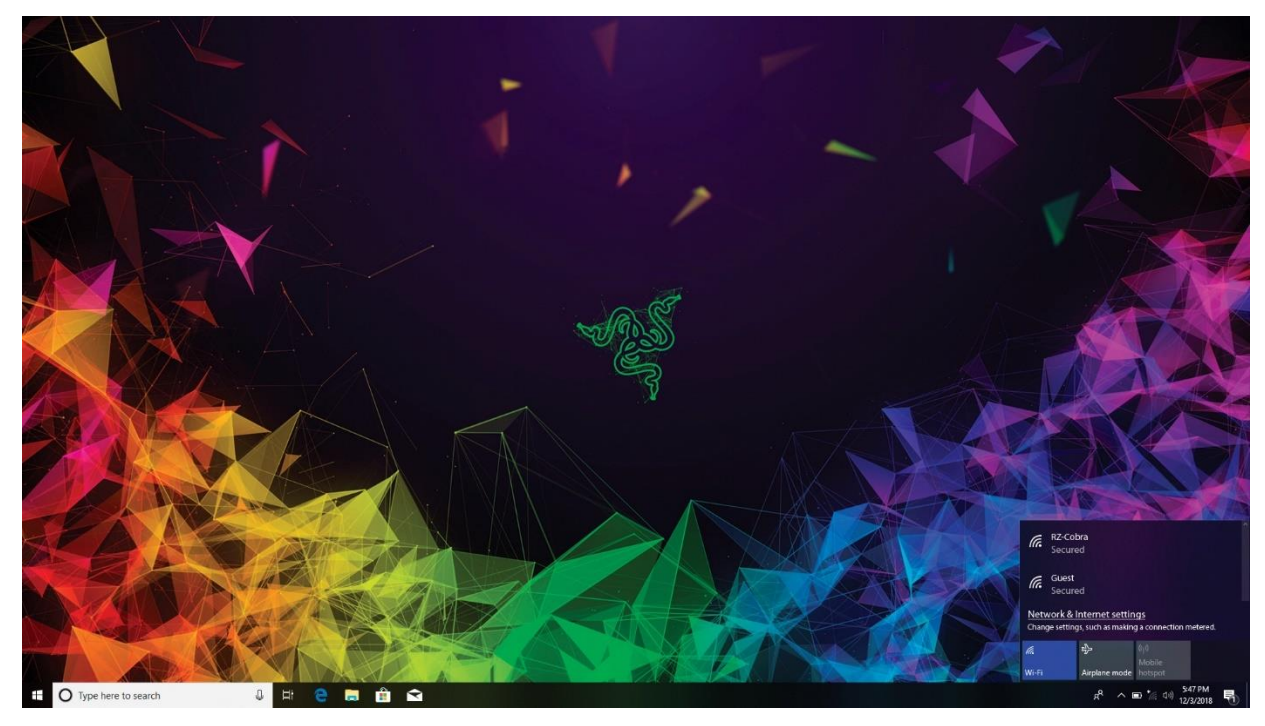

2. 연결하고자 하는 네트워크를 클릭한 후 연결을 클릭합니다.

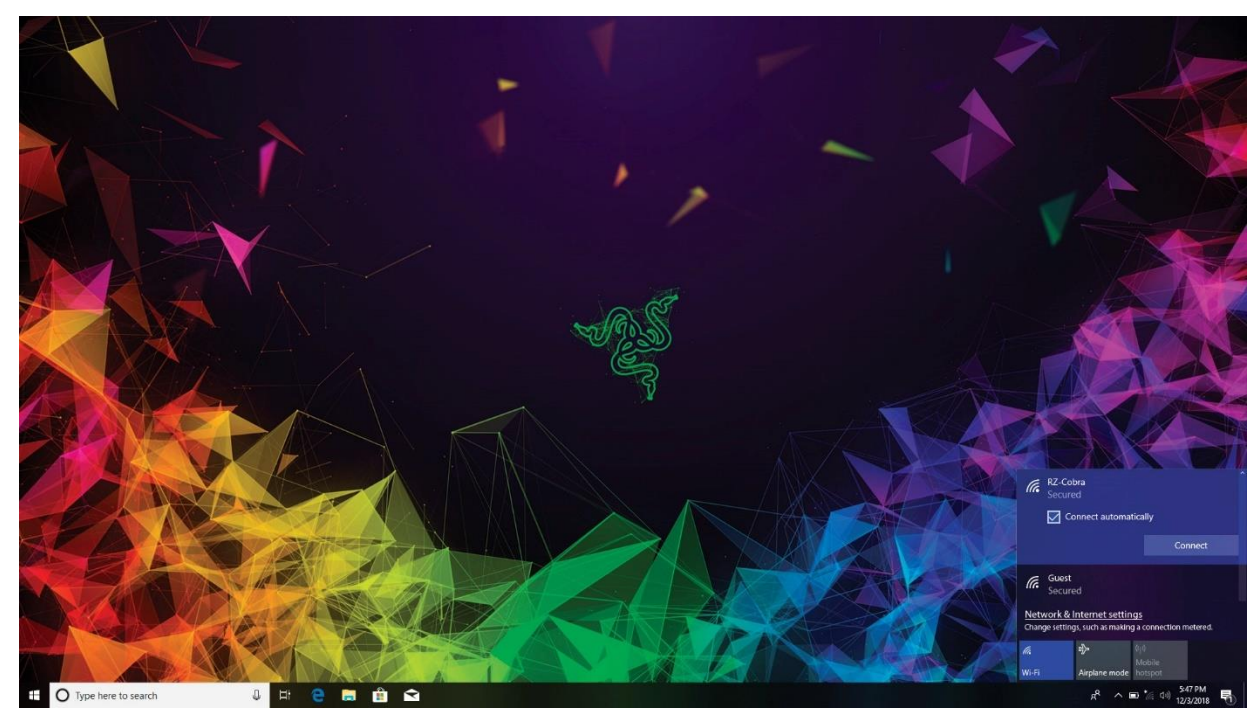

3. 네트워크 암호(있는 경우)를 입력한 후 네트워크 공유 활성화 여부를 선택합니다. 다음을 클릭합니다.

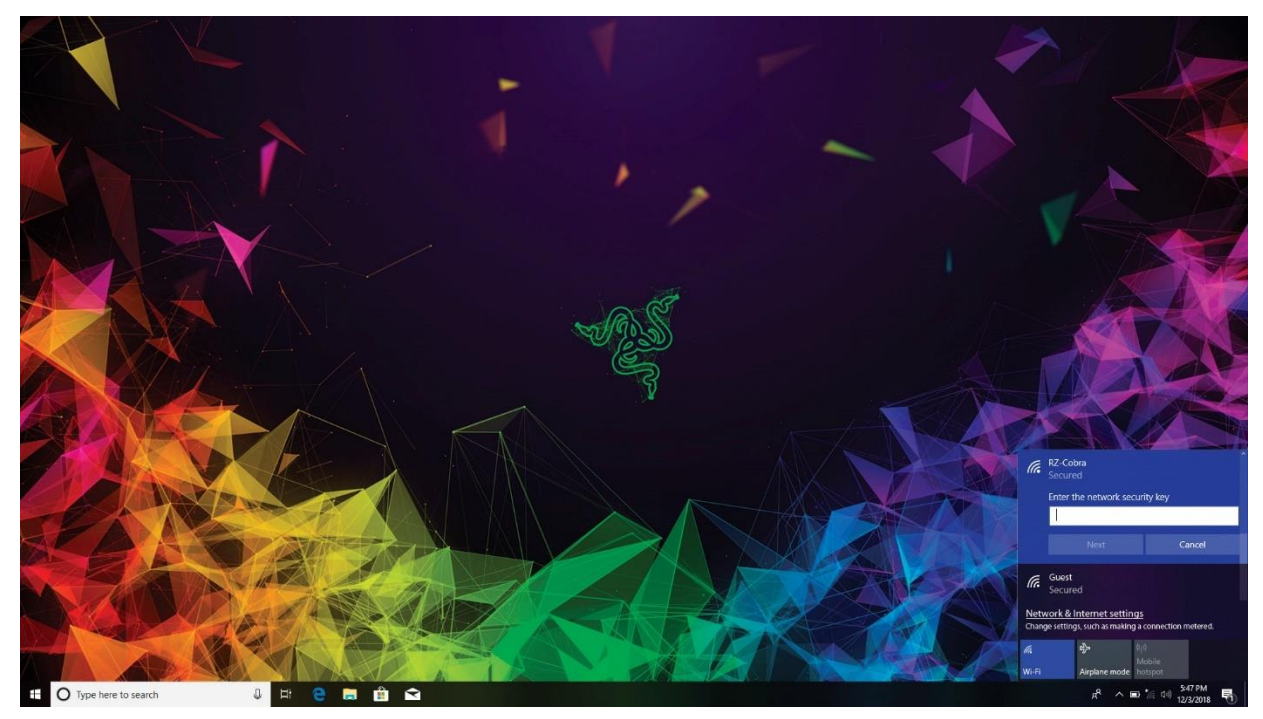

4. 무선 네트워크에 연결한 후 바탕화면으로 돌아가려면 창 외부의 아무 곳이나 클릭하면 됩니다.

RAZER SYNAPSE 3 계정 생성 및 설치

Razer Synapse 3을 이용해서 Razer Blade와 지원되는 다른 Razer 주변기기들을 클라우드 서버에 동기화하여 드라이버 및 펌웨어 업데이트를 다운로드할 수 있습니다. 또한 응용프로그램의 키 바인딩, 프로파일, 매크로, 백라이트 등을 구성할 수 있습니다. 모든 사용자 지정 설정 내용은 클라우드에도 저장됩니다.

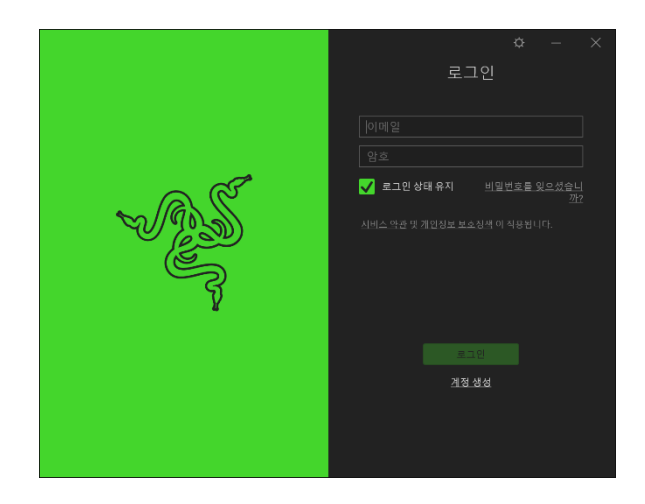

- 1. Windows 10에 들어가면 Razer Synapse 3이 자동으로 시작됩니다.
- 2. Razer ID를 등록하고 새 계정을 확인합니다.
- 3. Razer Synapse 3을 열고 계정에 로그인합니다.
- 4. Razer Synapse 3이 필요한 드라이버를 자동으로 다운로드해서 설치할 때까지 기다립니다.

# <span id="page-8-0"></span>4. RAZER BLADE 사용

상태 표시등

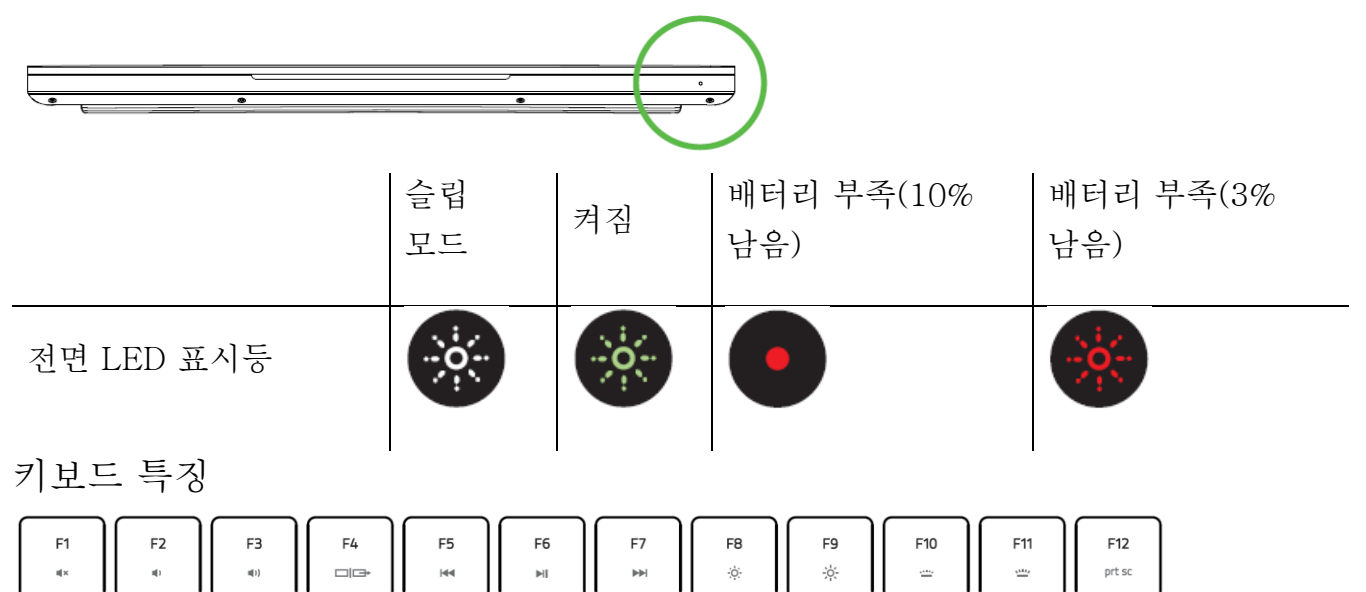

"fn" 키를 기능 키와 함께 누르면 보조 기능이 활성화됩니다.

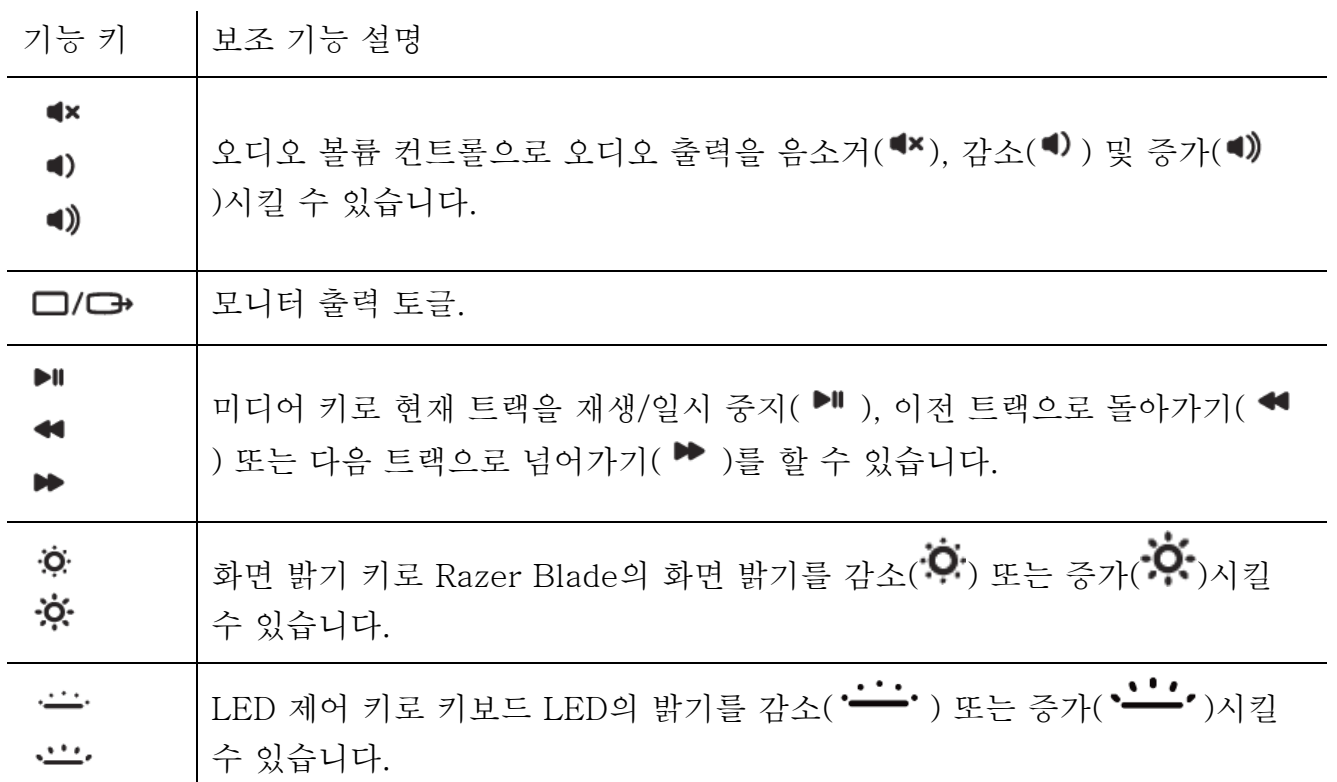

## <span id="page-9-0"></span>5. RAZER BLADE 구성

여기에 나열된 기능은 Razer Synapse 3에 로그인한 경우에만 이용 가능합니다. 이 기능은 현재 소프트웨어 버전 및 사용자의 운영 체제에 따라 변경될 수 있습니다.

### SYNAPSE 탭

Razer Synapse 3를 처음 실행할 때의 기본 설정 탭은 Synapse 탭입니다.

대시보드

대시보드 하위 탭은 Razer Synapse 3에 대한 개관이며 여기에서 모든 Razer 장치, 모듈 및 온라인 서비스에 액세스할 수 있습니다.

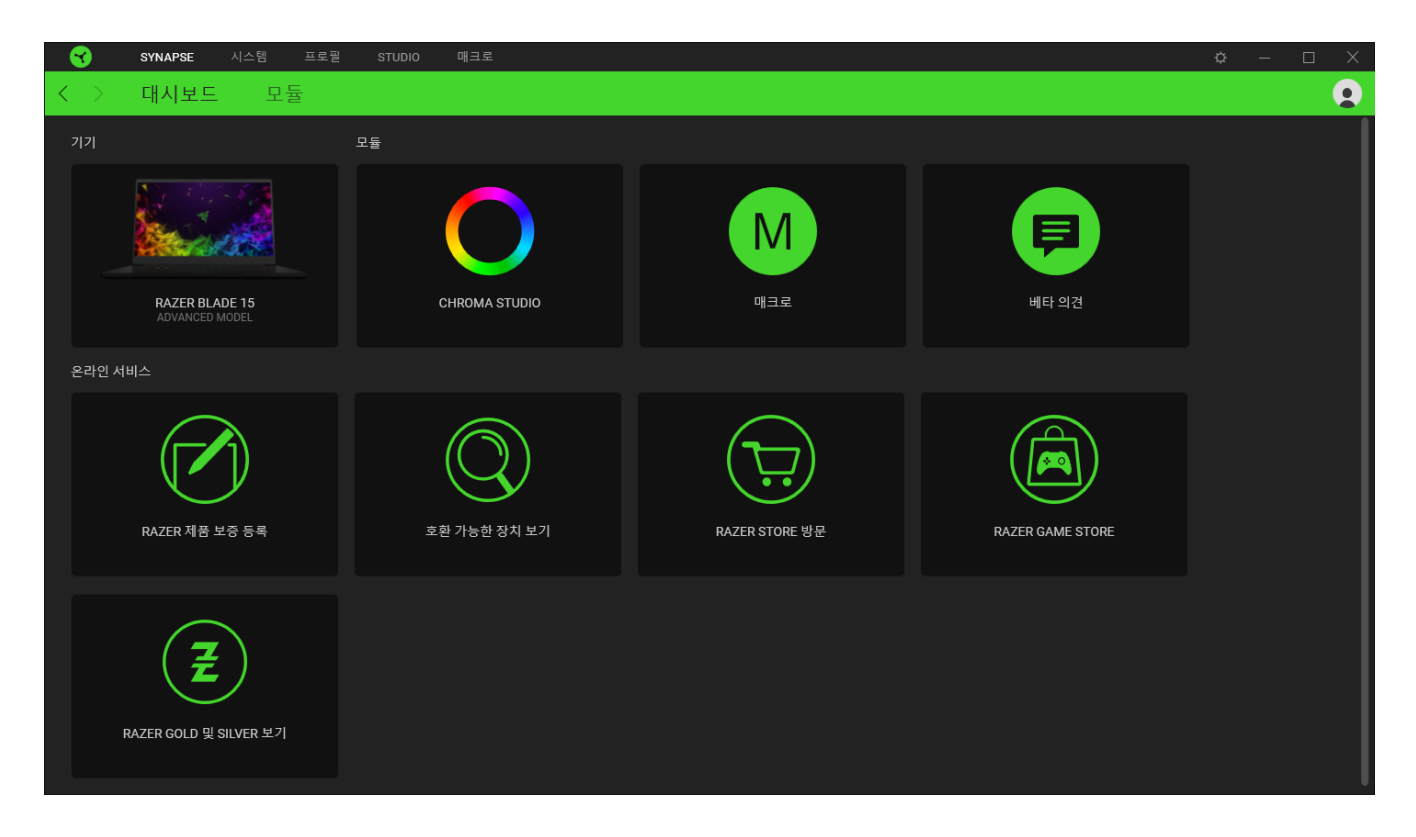

## 모듈

모듈 하위탭은 설치되거나 사용 가능한 모든 설치용 모듈을 표시합니다.

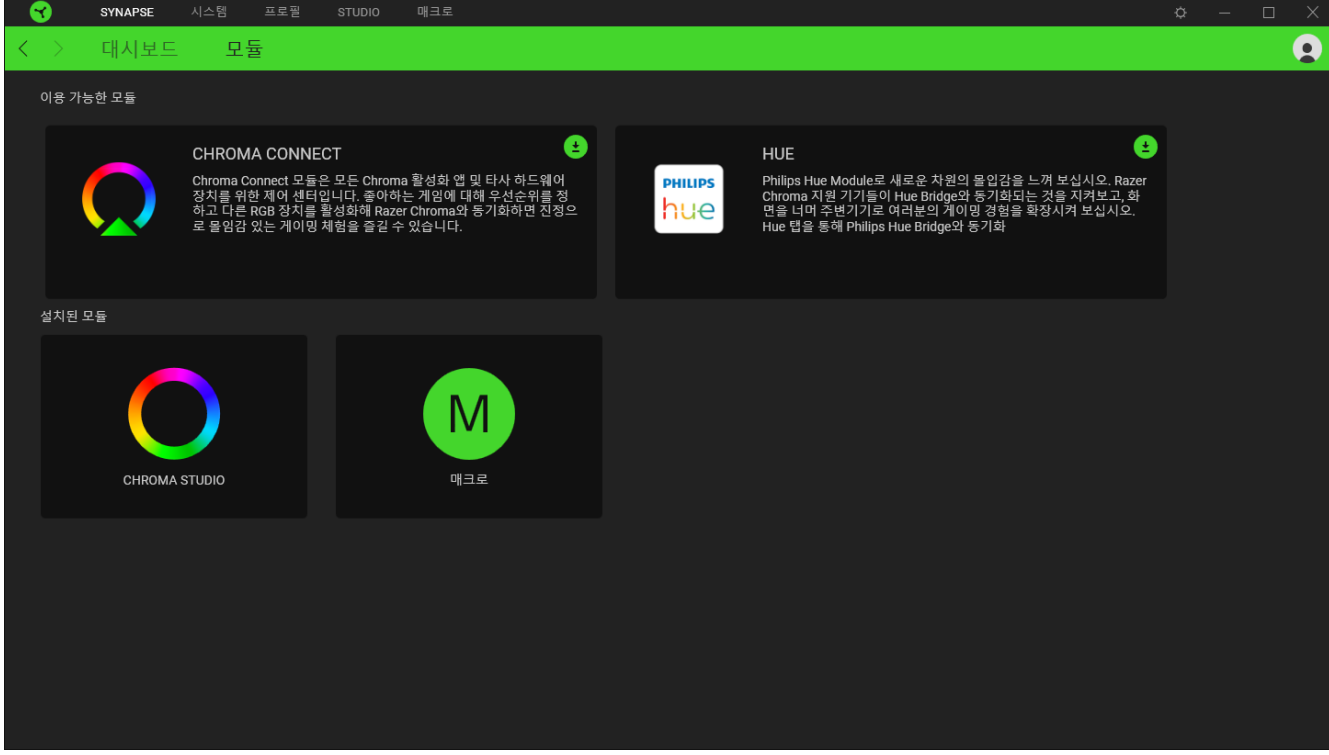

시스템 탭

Razer Synapse 3를 처음 설치할 때 시스템 탭은 기본 설정 탭으로 설정되어 있습니다. 이 탭으로 장치의 프로파일, 키 지정, 게임 모드 설정, 트랙패드 옵션, 조명 및 절전 기능을 사용자 지정할 수 있습니다.

사용자 지정

사용자 지정 하위 탭은 장치의 키 지정, 기본 기능 키 옵션 및 게임 모드 설정 수정용입니다.

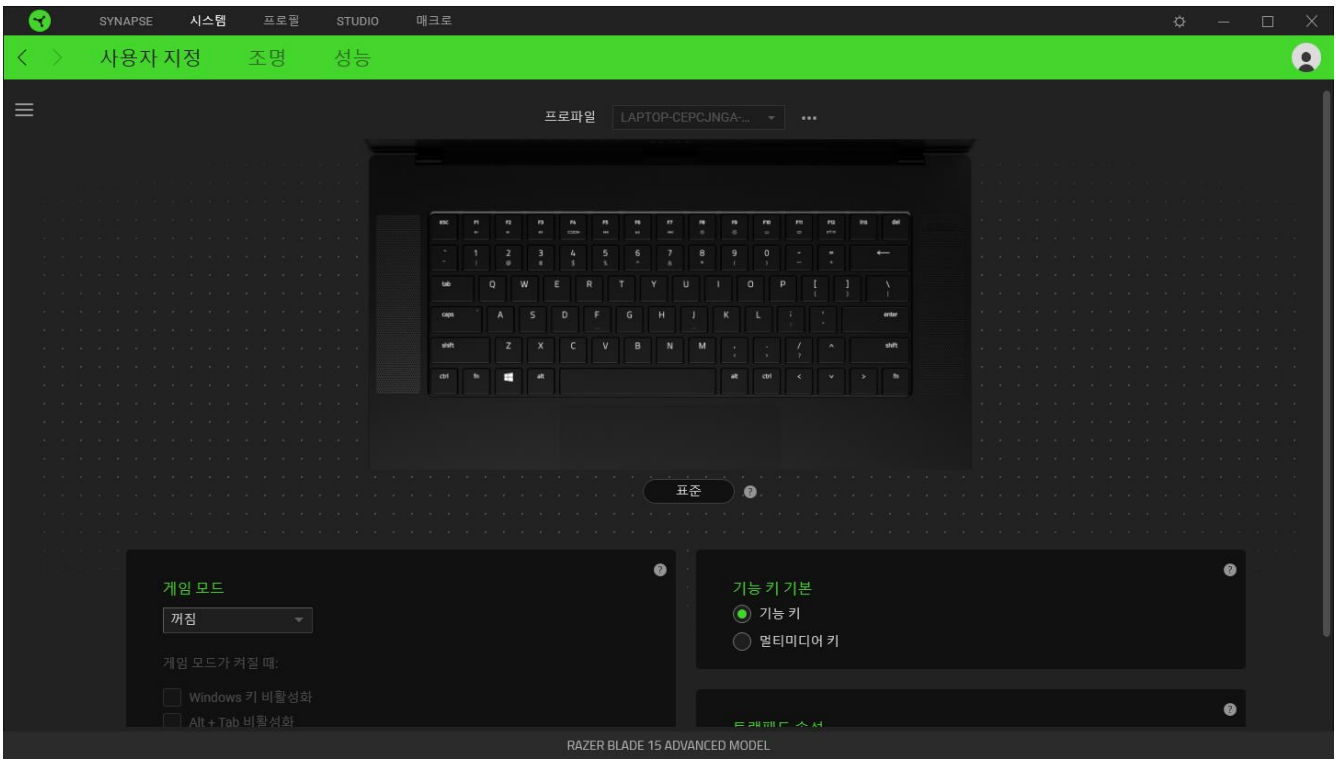

#### 프로파일

프로파일은 Razer 주변기기의 모든 설정을 보관하기 위한 데이터 스토리지입니다. 기본적으로 프로파일 이름은 해당 시스템의 이름에 기반합니다. 프로파일을 추가하거나 이름을 변경하거나 복제하거나 삭제하려면 프로파일의 해당 기타 버튼 (•••) 만 누르면 됩니다.

#### 게이밍 모드

게이밍 모드로 게이밍 모드 작동 시 비활성화할 키를 사용자 지정합니다. 설정에 따라 Windows 키, Alt + Tab 및 Alt + F4를 비활성화할 수 있습니다.

#### Hypershift

Hypershift 모드는 Hypershift 키를 누르고 있을 때 활성화되는 보조적인 키 설정 집합입니다. 기본적으로 Hypershift 키는 Razer Synapse 3 지원 키보드의 fn 키로 지정되어 있지만 아무 키로든 Hypershift 키를 지정할 수도 있습니다.

## 기능 키 기본

기능 키 기본으로 기본 키와 보조 키를 전환할 수 있습니다. 기본 키는 키를 한 번만 누르면 작동되고 보조 키는 fn 키와 함께 누르면 작동됩니다.

#### 트랙패드 속성

이 옵션 아래의 링크를 사용하여 스크롤 기능을 설정하고 터치패드 지연을 변경하며 제스처를 편집하고 커서 포인팅 옵션 및 기타 고급 기능에 액세스합니다.

## 사이드바

사이드바 버튼( )을 클릭하면 Razer Blade 에 대한 현재의 모든 키 설정이 나타납니다.

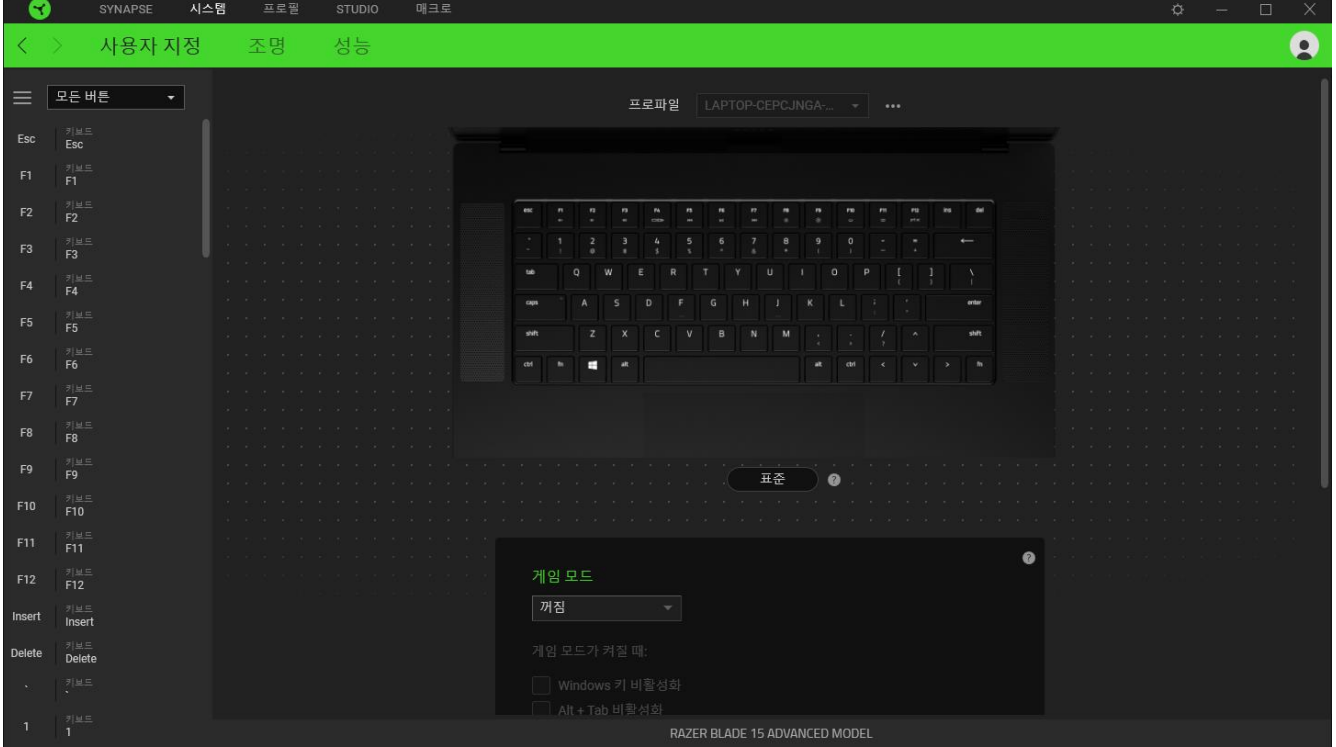

아니면 사용자 지정 탭에서 해당 버튼을 선택하여 특정 버튼 지정으로 건너뛸 수 있습니다.

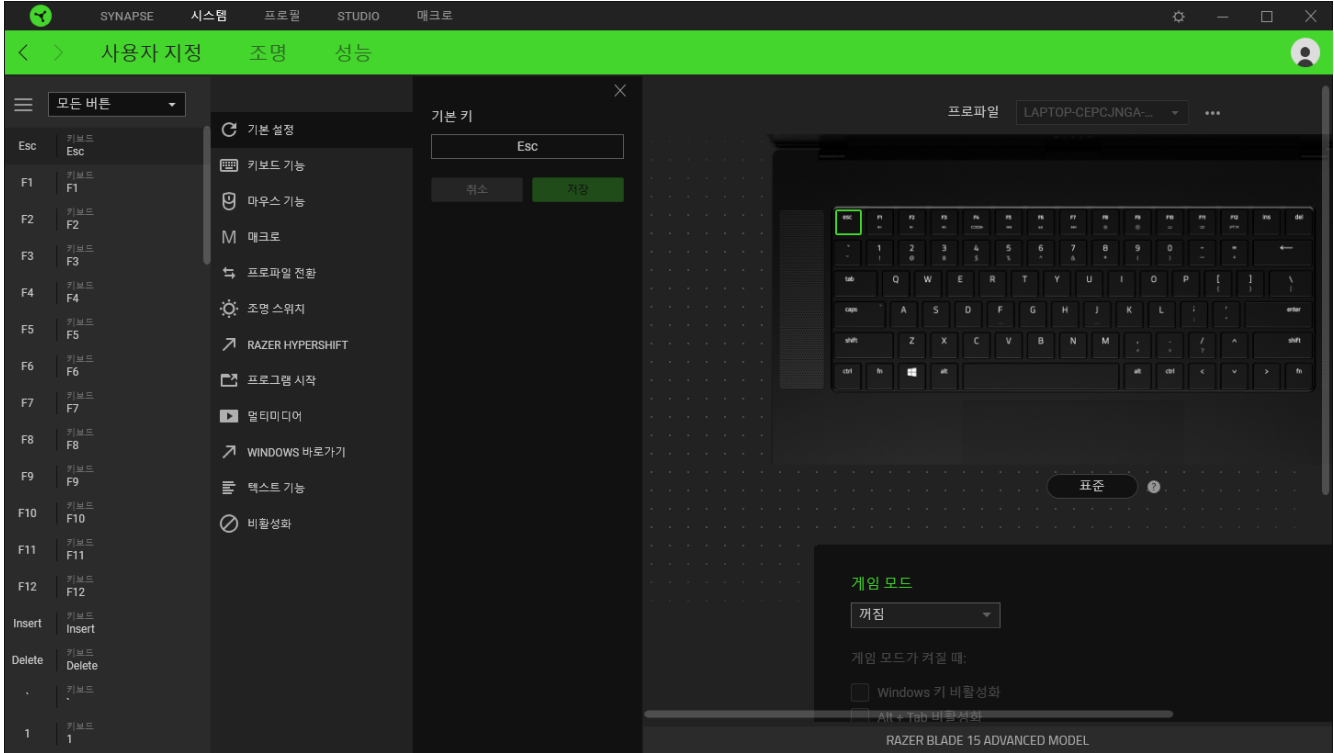

아니면 사용자 지정 탭에서 해당 키를 선택하여 특정 키 설정으로 건너뛸 수 있습니다.

키 설정을 선택하면 바로 다음과 같은 기능 중 하나로 변경할 수 있습니다.

기본 설정

이 옵션으로 선택한 키를 원래 설정으로 되돌릴 수 있습니다.

키보드 기능

이 옵션은 해당 키 지정을 하나의 키보드 기능으로 변경합니다. 키를 누른 상태에서 키보드 기능을 반복적으로 누르는 것을 에뮬레이션할 수 있도록 하는 터보 모드를 선택할 수도 있습니다.

 $\Theta$  마우스 기능

이 옵션으로 모든 키를 마우스 기능으로 변경할 수 있습니다. 선택할 수 있는 기능은 아래 목록을 참고하십시오.

- 왼쪽 클릭 지정된 버튼을 사용하여 마우스 왼쪽 클릭 기능을 수행합니다.
- 오른쪽 클릭 지정된 버튼을 사용하여 마우스 오른쪽 버튼 클릭 기능을 수행합니다.
- 스크롤 클릭 유니버설 스크롤 기능을 활성화합니다.
- 두 번 클릭 지정된 버튼을 누르면 마우스 왼쪽 두 번 클릭 기능을 수행합니다.
- 마우스 버튼 4 대부분의 인터넷 브라우저에서 "뒤로 가기"명령을 수행합니다.
- 마우스 버튼 5 대부분의 인터넷 브라우저에서 "앞으로 가기" 명령을 수행합니다.
- 위로 스크롤 지정된 버튼을 사용하여 "위로 스크롤" 명령을 수행합니다.
- 아래로 스크롤 지정된 버튼을 사용하여 "아래로 스크롤" 명령을 수행합니다.
- 왼쪽으로 스크롤 지정된 버튼을 사용하여 "왼쪽으로 스크롤" 명령을 수행합니다.
- 오른쪽으로 스크롤 지정된 버튼을 사용하여 "오른쪽으로 스크롤" 명령을 수행합니다.

키를 누른 상태에서 반복적으로 누르고 해제하는 기능을 에뮬레이션할 수 있는 일부 마우스 기능에서 터보 모드를 선택할 수도 있습니다.

M 매크로

매크로는 사전 기록된 정밀한 타이밍으로 실행되는 일련의 키스트로크 및 버튼 누름입니다. 키 기능을 매크로로 설정하면 편리하게 일련의 명령을 실행할 수 있습니다. 이 기능은 모듈

탭에서 매크로 모듈을 설치한 경우에만 볼 수 있습니다. 매크로에 대해 자세히 [알아보려면](#page-25-0) 여기를 [클릭하십시오](#page-25-0)

프로파일 전환

프로파일 전환으로 프로파일을 신속하게 변경하여 신규 키 설정 집합을 불러올 수 있습니다. 프로파일을 전환할 때마다 화면에 알림이 나타납니다.

조명 전환

조명 전환으로 모든 고급 조명 효과를 손쉽게 전환할 수 있습니다. 이 기능은 모듈 탭에서 Chroma 모듈을 설치한 경우에만 볼 수 있습니다 고급 [Chroma](#page-19-0) 효과에 대해 자세히 알아보려면 여기를 [클릭하십시오](#page-19-0)

Razer Hypershift

키를 Razer Hypershift로 설정하면 키를 누르고 있는 동안 Hypershift 모드를 활성화할 수 있습니다.

프로그램 시작

프로그램 실행으로 지정된 버튼을 사용하여 앱이나 웹사이트를 열 수 있습니다. 프로그램 실행을 선택하면 열고 싶은 특정 앱을 검색하거나 방문하고 싶은 웹사이트의 주소를 입력할 것을 요구하는 두 가지 선택 항목이 나타납니다.

 $\Box$  멀티미디어

이 옵션으로 사용자의 Razer 장치에 멀티미디어 컨트롤을 지정할 수 있습니다. 선택할 수 있는 멀티미디어 컨트롤은 아래 목록을 참고하십시오.

- 볼륨 감소 오디오 출력을 낮춥니다.
- 볼륨 증가 오디오 출력을 높입니다.
- 볼륨 음소거 오디오 음을 소거합니다.
- 마이크 볼륨 증가 마이크 볼륨을 높입니다.
- 마이크 볼륨 감소 마이크 볼륨을 낮춥니다.
- 마이크 음소거 마이크 음을 소거합니다.
- 모두 음소거 마이크 및 오디오 출력 모두의 음을 소거합니다.
- 재생 / 일시 중지 현재 미디어를 재생, 일시 중지, 또는 다시 재생합니다.
- 이전 트랙 이전 미디어 트랙을 재생합니다.
- 다음 트랙 다음 미디어 트랙을 재생합니다.

Windows 바로 가기

이 옵션으로 마우스 버튼을 Windows 운영 체제 바로 가기 명령에 할당할 수 있습니다. 자세한 정보 링크: [support.microsoft.com/kb/126449](http://support.microsoft.com/kb/126449)

텍스트 기능

텍스트 기능을 사용하여 한 번의 터치만으로 사전 작성된 텍스트를 입력할 수 있습니다. 원하는 텍스트를 주어진 필드에 입력하기만 하면 지정된 키를 누를 때마다 해당 텍스트가 입력됩니다.이 기능은 전체 유니코드를 지원하며 문자표에서 특수 기호를 삽입할 수도 있습니다.

사용 안 함

이 옵션으로 지정된 키가 작동되지 않게 할 수 있습니다. 이 키를 사용하고 싶지 않거나 이 키가 게임 도중 방해가 된다면 비활성화를 이용하십시오.

#### 테스트

조명 하위 탭으로 Razer 장치의 조명 설정을 수정할 수 있습니다.

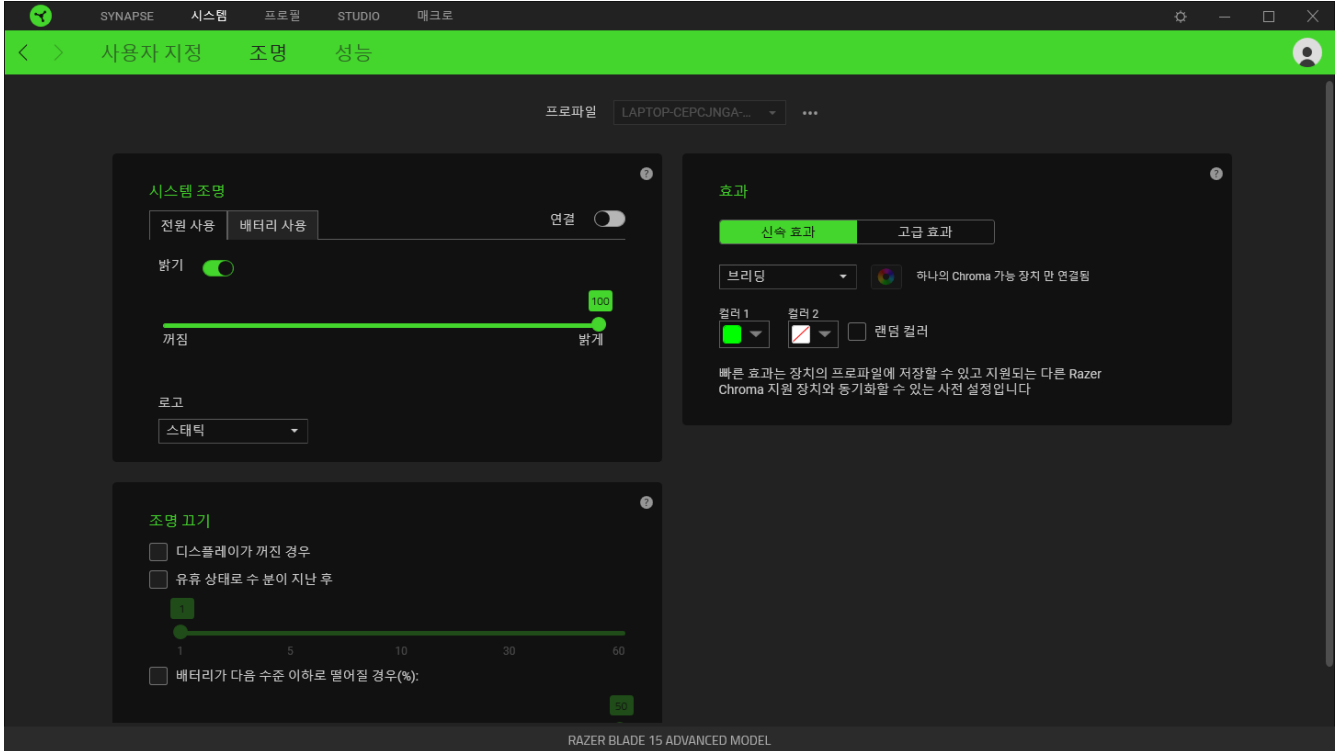

## 시스템 조명

밝기 옵션을 토글하여 Razer 장치의 조명을 끄거나 슬라이더를 사용하여 조도를 높이거나 낮출 수 있습니다. 드롭다운 옵션을 사용해 로고 조명을 조정할 수도 있습니다.

#### 조명 끄기

조명 끄기는 시스템의 디스플레이가 꺼지거나 자동으로 전원이 꺼지는 것에 대응하여 Razer Blade가 설정된 시간 동안 유휴 상태에 있을 때 장치의 조명을 비활성화할 수 있도록 하는 절전 도구입니다. 장치의 배터리 수준이 특정 퍼센트 아래일 때 조명이 꺼지도록 설정할 수도 있습니다.

빠른 효과

아래에 나열된 여러 가지 효과를 선택하여 장치의 조명에 적용할 수 있습니다.

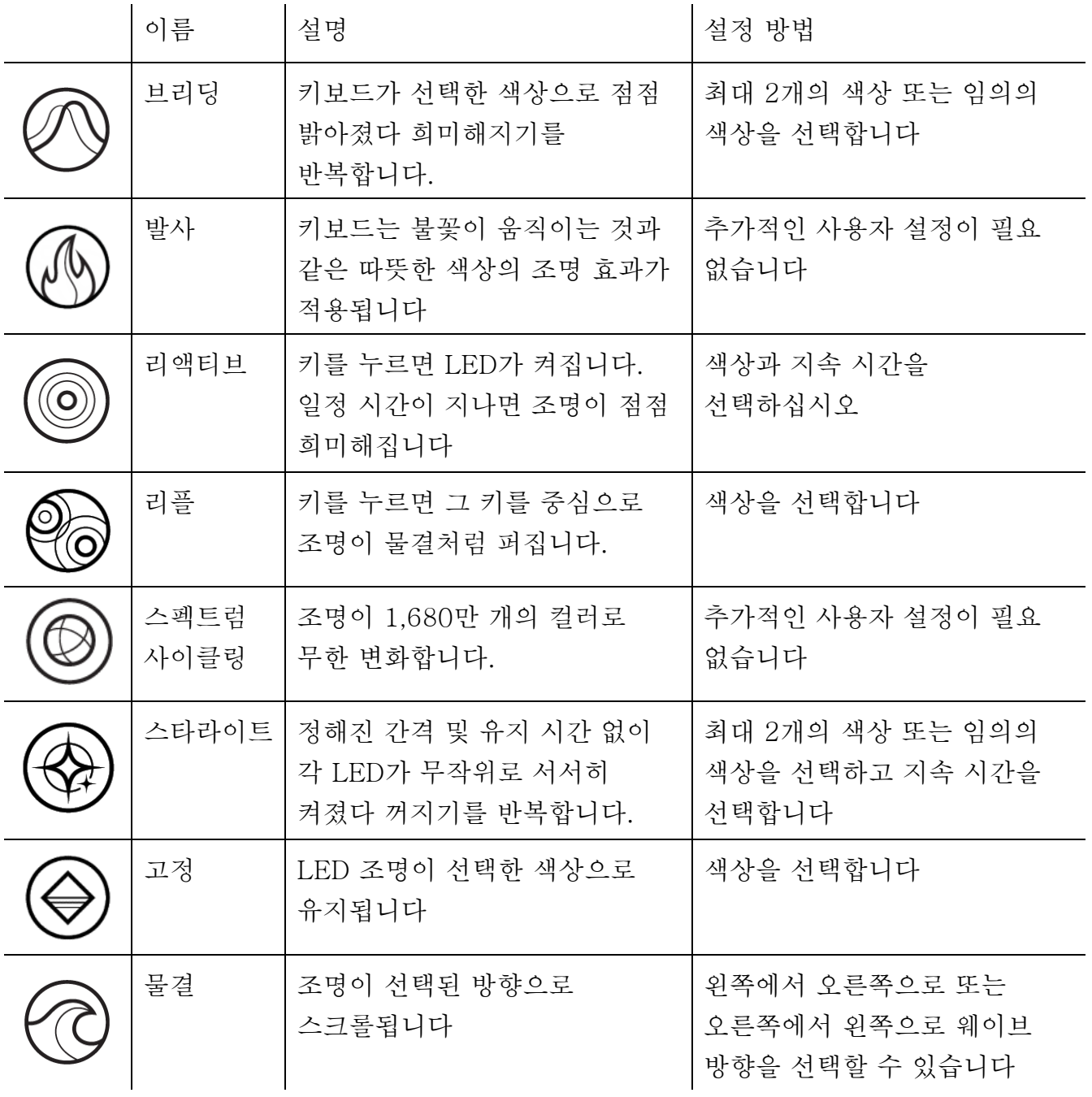

지원되는 다른 Razer Chroma 활성화 장치가 있는 경우에는 Chroma Sync 버튼( ◘ )을 클릭하여 해당 장치의 빠른 효과를 Razer 장치와 동기화할 수 있습니다.

선택된 조명 효과를 지원하는 장치만 동기화됩니다.

<span id="page-19-0"></span>Studio 효과

Studio 효과 옵션으로 사용자가 Razer Chroma 활성화 주변기기에서 사용하고 싶은 Chroma 효과를 선택할 수 있습니다. 자신만의 Chroma 효과를 만들려면 Chroma Studio 버튼 ( O CHROMA STUDIO )을 누르기만 하면 됩니다.에 대해 자세히 알아보려면 여기를 [클릭하십시오](#page-23-0)

성능

배터리로 구동시키는 경우 성능 하위 탭으로 장치의 에너지 소모를 관리할 수 있습니다. 다른 모드를 사용하여 Razer Blade의 성능과 팬 속도를 제어합니다.

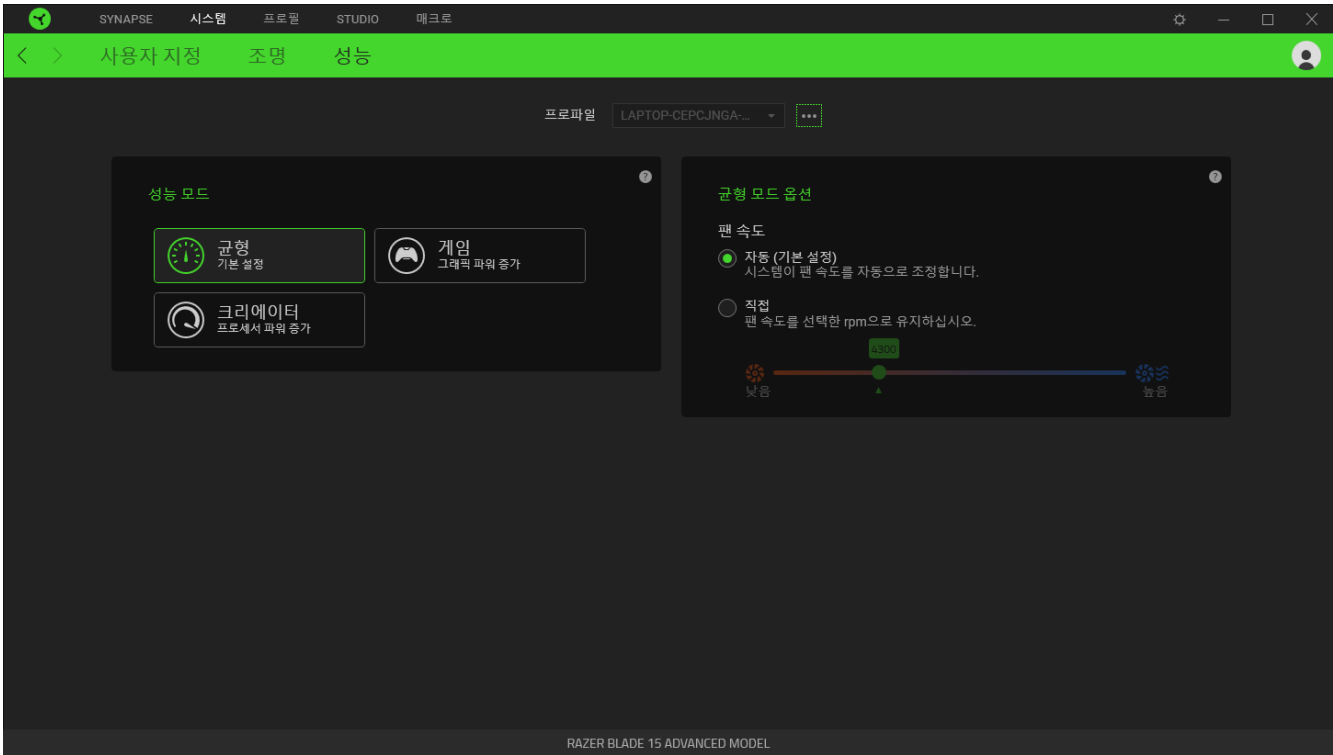

### 프로파일 탭

프로파일 탭은 모든 프로파일을 관리하고 해당 프로파일을 게임 및 응용프로그램에 연결하기 위한 편리한 방법입니다.

주변기기

장치 하위 탭을 사용하여 어느 Razer 장치가 특정 프로파일을 사용하고 있는지 확인하십시오.

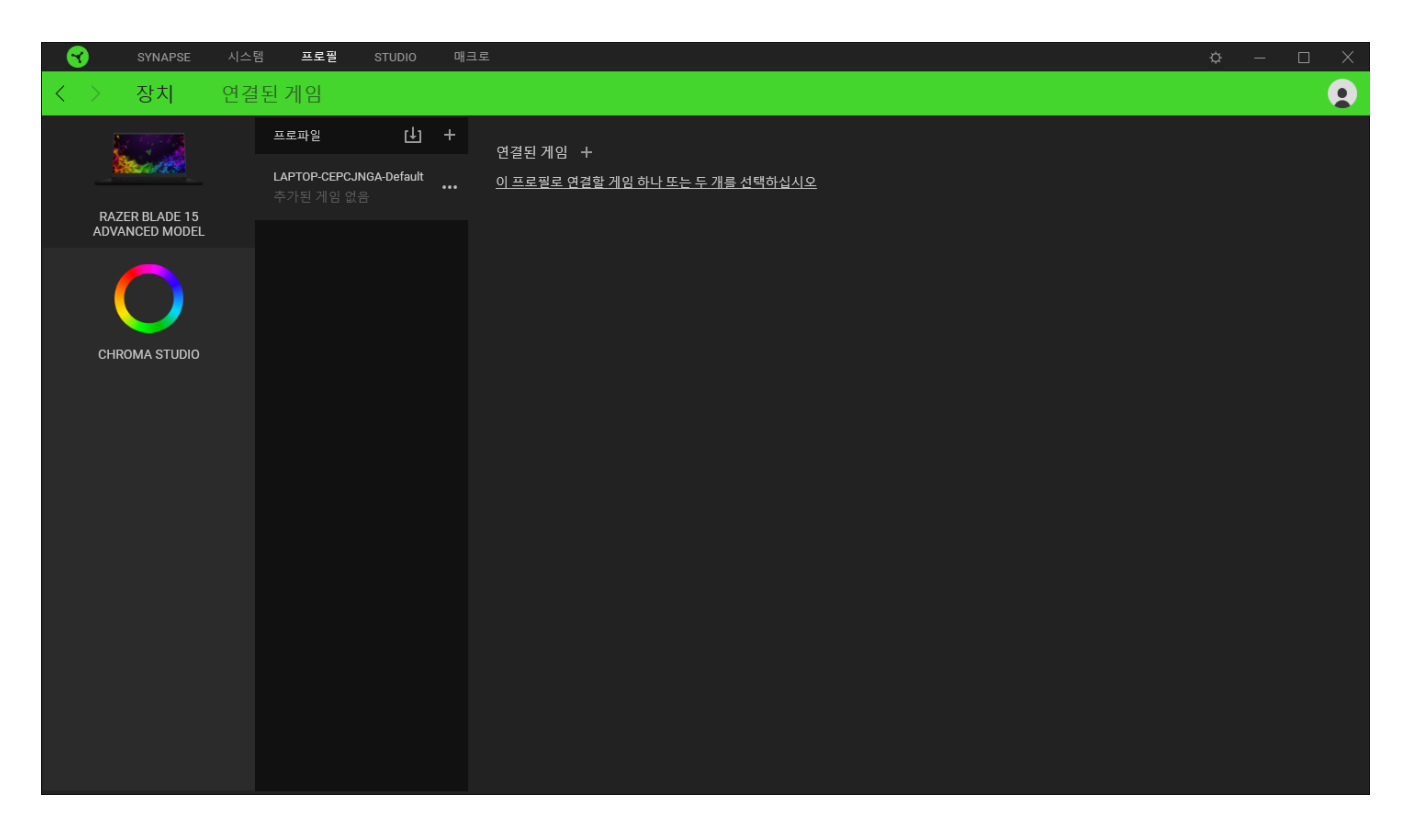

가져오기 버튼(山)을 통해 컴퓨터 또는 클라우드에서 프로파일/Chroma 효과를 가져오거나 추가 버튼 - (一十)을 사용해 선택한 장치 내에서 새로운 프로파일을 만들거나 특정 게임에 대한 새로운 Chroma 효과를 만들 수 있습니다. 프로파일을 추가하거나 이름을 변경하거나 복제하거나 삭제하려면 기타 버튼 만( ) 누르면 됩니다. 게임 연결 옵션을 이용하여 응용프로그램이 실행될 때 각 프로파일 및/또는 Chroma 효과를 자동으로 활성화하도록 설정할 수 있습니다.

연결된 게임

연결된 게임 하위 탭은 게임을 추가하거나 게임에 연결된 주변기기를 확인하거나 추가된 게임을 검색할 수 있는 유연성을 제공합니다. 게임들을 알파벳 순서, 마지막 플레이한 순서, 또는 가장 많이 플레이한 순서를 기준으로 정렬할 수도 있습니다. 추가된 게임은 Razer 장치에 연결되어 있지 않은 경우에도 여기에 여전히 나열됩니다.

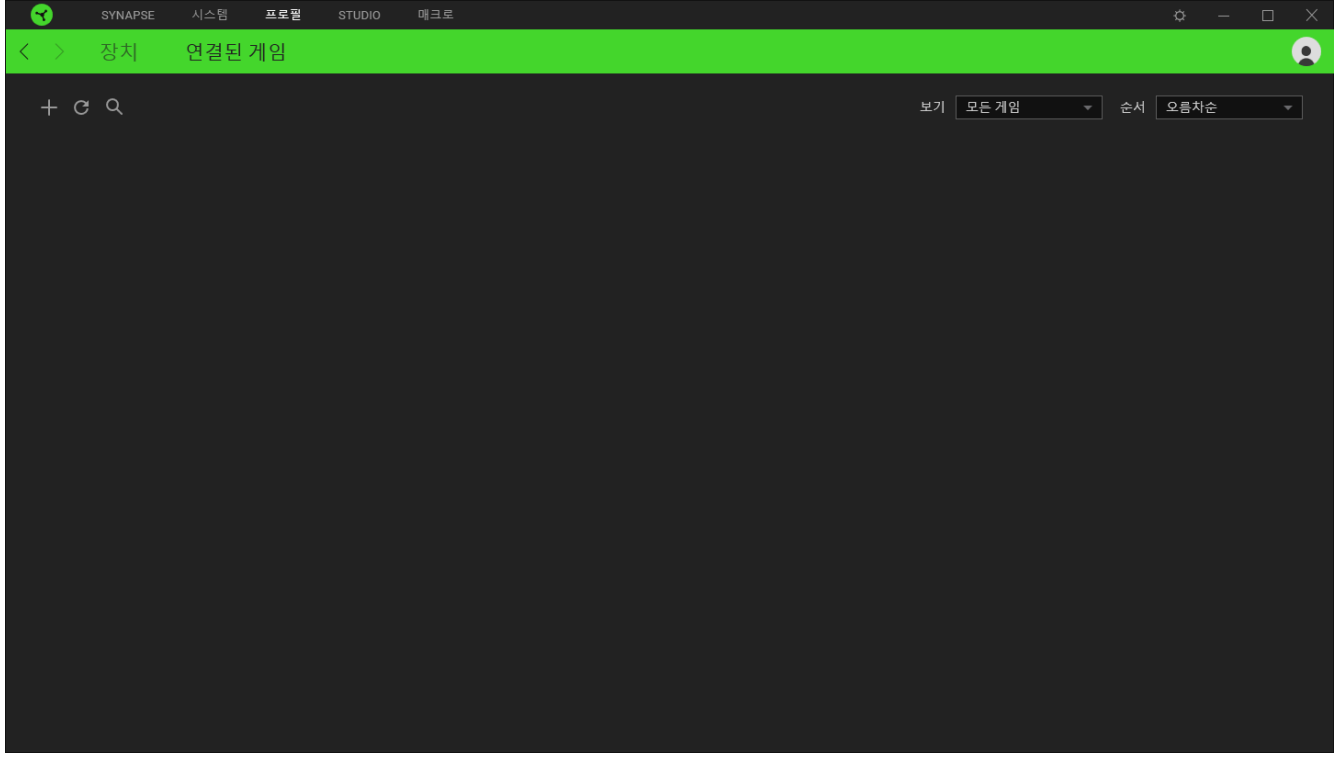

연결된 Razer 장치 또는 Chroma 효과에 게임을 연결하려면, 목록에서 어떤 게임이나 클릭한 후 게임 플레이 중 자동으로 실행되도록 장치 및 프로파일 선택을 클릭하여 연결할 Razer 장치 또는 Chroma 효과를 선택하세요. 연결되면 해당 연결 장치의 기타 버튼( ••• )을 클릭해 원하는 장치 프로파일을 선택할 수 있습니다.

## <span id="page-23-0"></span>STUDIO 탭

■ Studio 탭은 모듈의 하위 탭에서 Chroma Studio 모듈을 설치한 경우에만 액세스할 수 있습니다.

Chroma Studio으로 모든 Razer Chroma를 지원하는 장치 또는 RGB 장치에 적용할 수 있는 나만의 Chroma 효과를 만들고 편집할 수 있습니다. Chroma 효과를 추가, 불러오기 또는 내보내기, 이름 변경, 복제 또는 삭제하려면 기타 버튼( ···)을 누르기만 하면 됩니다. 선택된 레이어를 원래 설정으로 되돌리려면 재설정 버튼( ,)을 클릭합니다. 수정된 레이어를 적용 후 저장하려면 저장 버튼(<mark>이 <sup>저장</sup>)</mark>을 클릭합니다.

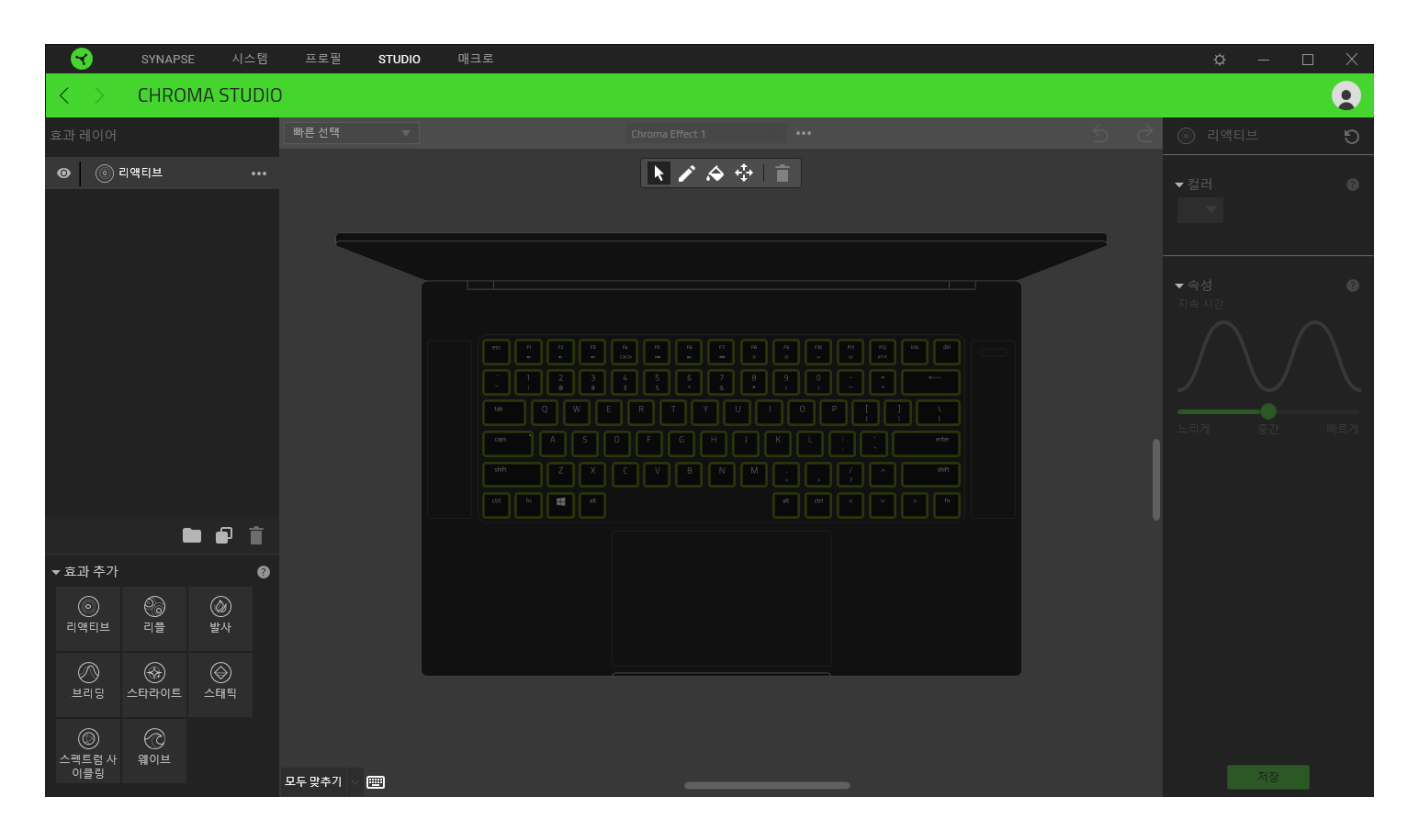

#### 빠른 선택

빠른 선택 메뉴는 사용자가 Razer 장치를 쉽게 사용자 정의하기 위해 사용할 수 있는 조명 영역에 대한 사전 설정입니다. 아니면 해당 영역을 클릭하여 LED를 개별적으로 선택하거나 클릭한 후 드래그하여 여러 LED를 선택할 수 있습니다.

#### 선택 패널 및 컨트롤

선택 패널로 Chroma 효과에서 사용할 LED 영역을 유연하게 선택하거나 제거할 수 있습니다. 선택할 수 있는 선택 기능은 아래 목록을 참고하십시오.

■ ▶ 선택기 – 현재 효과를 적용하고 싶은 LED를 선택합니다.

- • ┛ 펜 현재 효과로 LED에 직접 그립니다.
- ◆ 페인트 버킷 현재 효과로 영역을 계속 채웁니다.
- $\cdot$   $\oplus$  이동 장치의 위치를 변경할 수 있습니다.
- ■ 선택 취소 선택한 영역에서 적용한 효과를 제거합니다.

#### 효과 레이어

▪

그룹 버튼 추가( )를 클릭하고 그루핑하고자 하는 레이어를 새로 추가한 폴더에 드래그하여 다양한 조명 효과를 그루핑할 수 있으며 복사 버튼(  $\Box$  )을 클릭하면 레이어를 복제할 수 있고 휴지통 버튼( )을 클릭하면 레이어를 삭제할 수 있습니다.

#### 효과 추가

지원되는 모든 빠른 효과는 효과 레이어에 삽입할 때 클릭할 수 있는 효과 추가 옵션 아래에 나열되어 있습니다. 빠른 효과는 사용자가 기본 색상, 속성 및 재생 옵션을 변경할 수 있도록 하는 Chroma Studio에서 편집할 수 있습니다. `

<span id="page-25-0"></span>매크로 탭

■ 매크로 탭은 모듈 탭에서 매크로 모듈을 설치한 경우에만 액세스할 수 있습니다.

일련의 복잡한 명령을 정확하게 실행할 필요가 있는 경우, 매크로가 필요합니다. 매크로는 일단의 기록된 키스트로크, 버튼 누름 및 커서 움직임입니다. 매크로 탭으로 마우스 버튼에 할당할 수 있도록 이러한 매크로를 만들고 편집 및 정리할 수 있습니다. 가져오기 버튼( )과 내보내기 버튼( )을 사용하여 다른 사람과 매크로를 공유할 수도 있습니다.

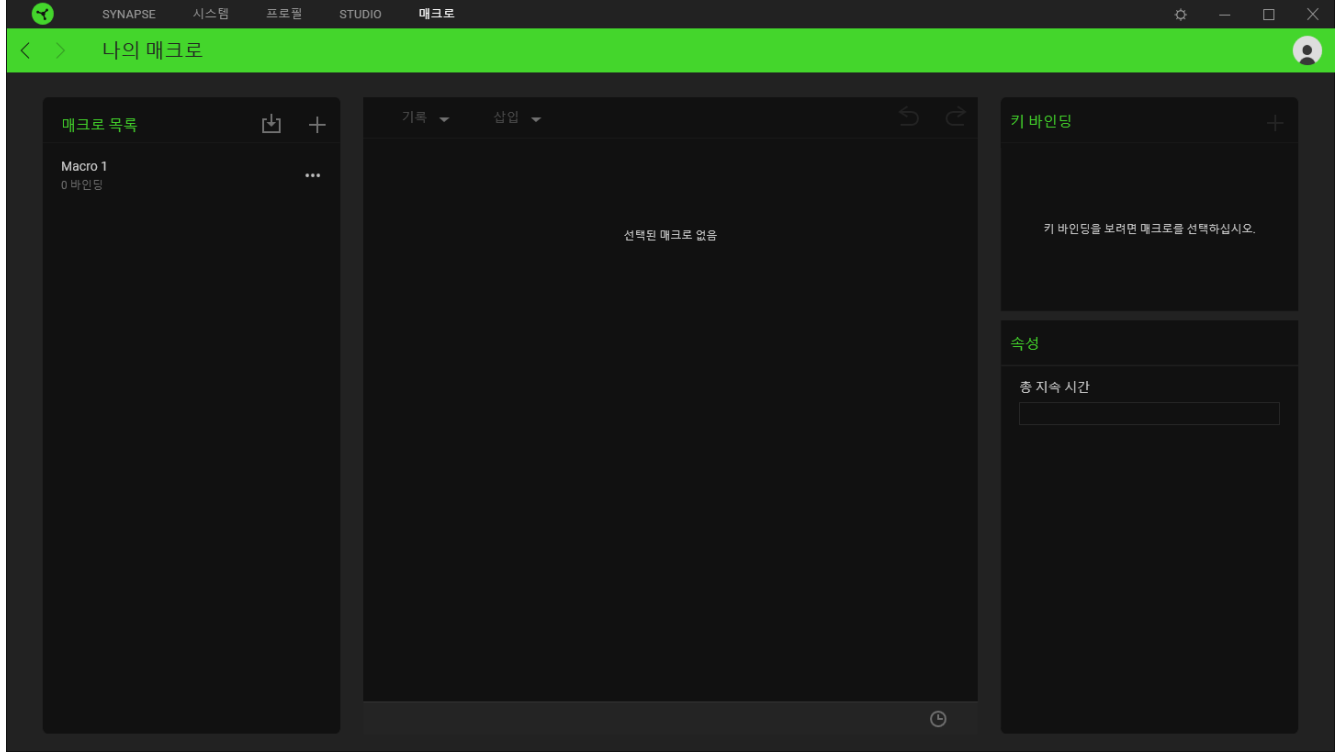

추가 버튼(  $\dagger$  )을 클릭하여 새로운 매크로 만들기, 휴지통 버튼(  $\bar{\blacksquare}$  )을 클릭하여 현재 매크로 삭제하기, 복사 버튼(□)을 사용하여 현재 매크로 복제하기와 같은 매크로 섹션에서 사용할 수 있는 다른 옵션도 있습니다.

매크로를 만들려면 간단히 명령어를 저장할 매크로 이름을 하나 선택한 다음 기록 메뉴를 클릭하면 됩니다.

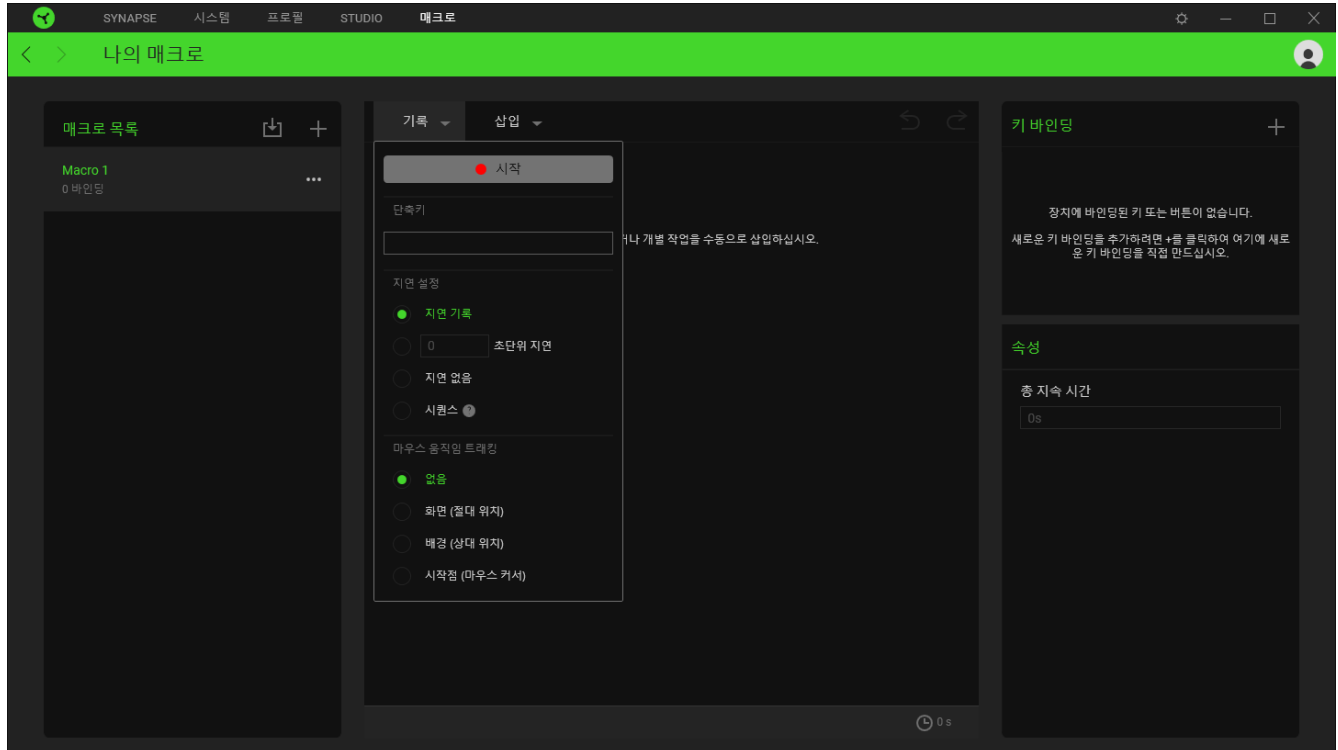

Razer Synapse 3 창 외부에서 명령 및/또는 움직임을 기록하고자 할 경우 여기에서 매크로 기록을 시작하거나 중지할 수 있는 단축키 필드에 키 또는 버튼을 지정할 수 있습니다. 또한 아래 나열된 지연 설정을 통해 각 명령 사이의 지연 또는 시간을 포함하거나 제거할 수 있습니다.

- 기록 지연 각 명령 사이의 모든 지연이 포함됩니다.
- 초 지연 지정한 시간(초)을 각 명령 사이의 지연으로 사용합니다.
- 지연 없음 각 명령 사이의 모든 지연을 제거합니다.
- 순서 이 설정을 사용해 매크로를 버튼이나 키에 바인딩하면 매크로에 바인딩된 키를 계속 눌러야만 매크로 내의 각 명령이 실행됩니다.

또는 아래에 나열된 설정 중 기본 마우스 움직임 추적 설정을 제거하거나 포함할 수 있습니다.

- 없음 매크로 기록 중 이루어진 모든 마우스 움직임을 제거합니다.
- 화면 (절대 위치) 화면 크기 변경에 상관없이 기록된 마우스 움직임의 정확한 좌표를 사용하고 보존합니다.
- 배경(상대 위치) 기록된 마우스 움직임을 화면의 현재 해상도와 비례하여 자동으로 확장합니다.
- 시작점(마우스 커서) 매크로 내에서 마우스 패턴을 수행할 때 마우스 커서의 현재 위치를 사용합니다.

일단 매크로에 대한 설정을 선택했으면 시작 버튼( ) 을 클릭합니다. 짧은 카운트다운 후, 모든 키스트로크, 버튼 누름 및 마우스 움직임이 매크로 화면에 기록됩니다. 매크로 명령어 기록을 마쳤으면 중지 버튼( <sup>B34</sup>) 을 클릭하여 세션을 종료합니다.

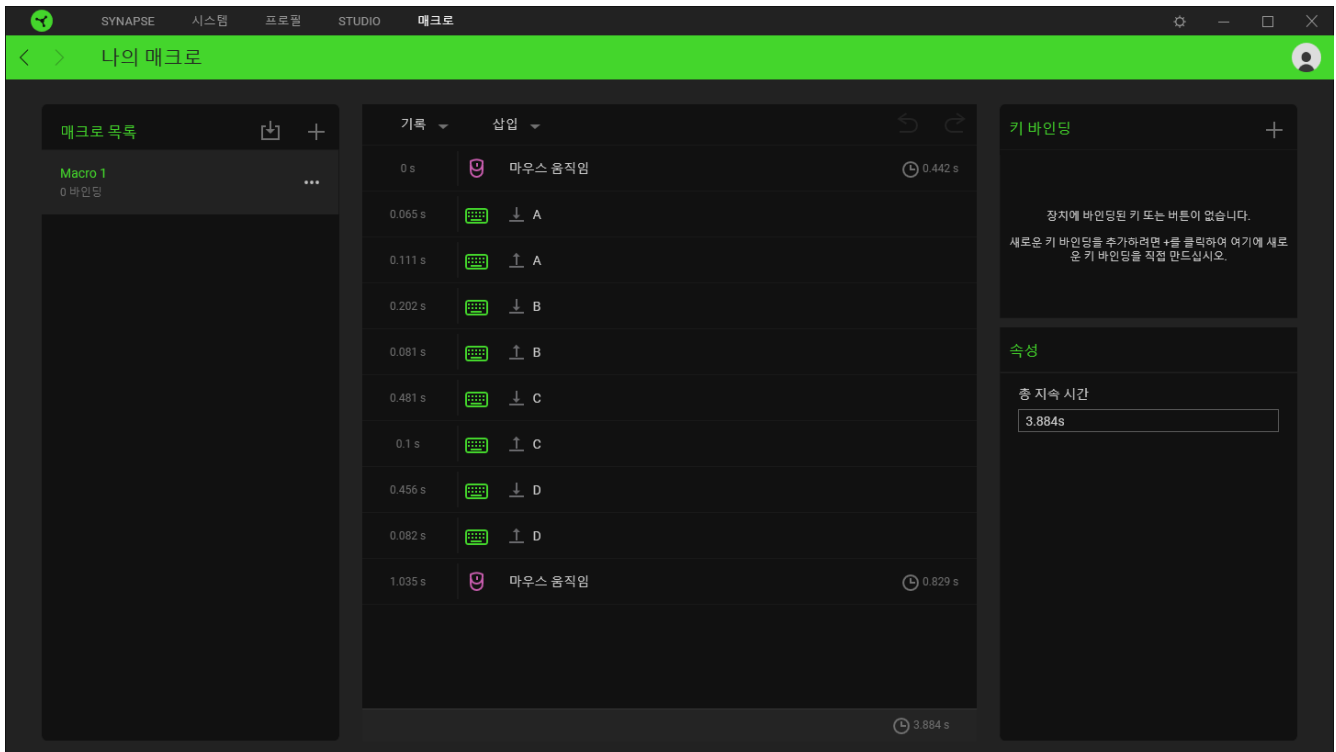

그런 다음, 키 바인딩 옵션을 사용해 새 매크로를 기본 버튼이나 키에 바인딩할 수 있습니다. 또한 속성 옵션에 있는 총 유지 기간 필드를 통해 기록된 매크로의 전체적인 유지 기간을 변경할 수 있습니다.

매크로의 전체적인 유지 기간을 변경하면 매크로 내의 각 명령에 포함된 모든 지연이  $\bullet$ 비례적으로 조정됩니다.

매크로를 기록한 후, 매크로 화면에 표시된 각 명령을 선택하여 이전에 입력했던 명령들을 편집할 수 있습니다. 각 키 누름과 버튼 누름이 화면의 최상단에 첫 번째 명령과 함께 순서대로 배열됩니다.

삽입 드롭다운 메뉴로 추가적인 키스트로크를 넣거나 버튼 누름을 넣거나 텍스트를 입력하거나 명령을 실행하거나 매크로 내에서 일단의 명령을 반복하거나 매크로 내에 전체 매크로 그룹을 삽입할 수 있습니다.

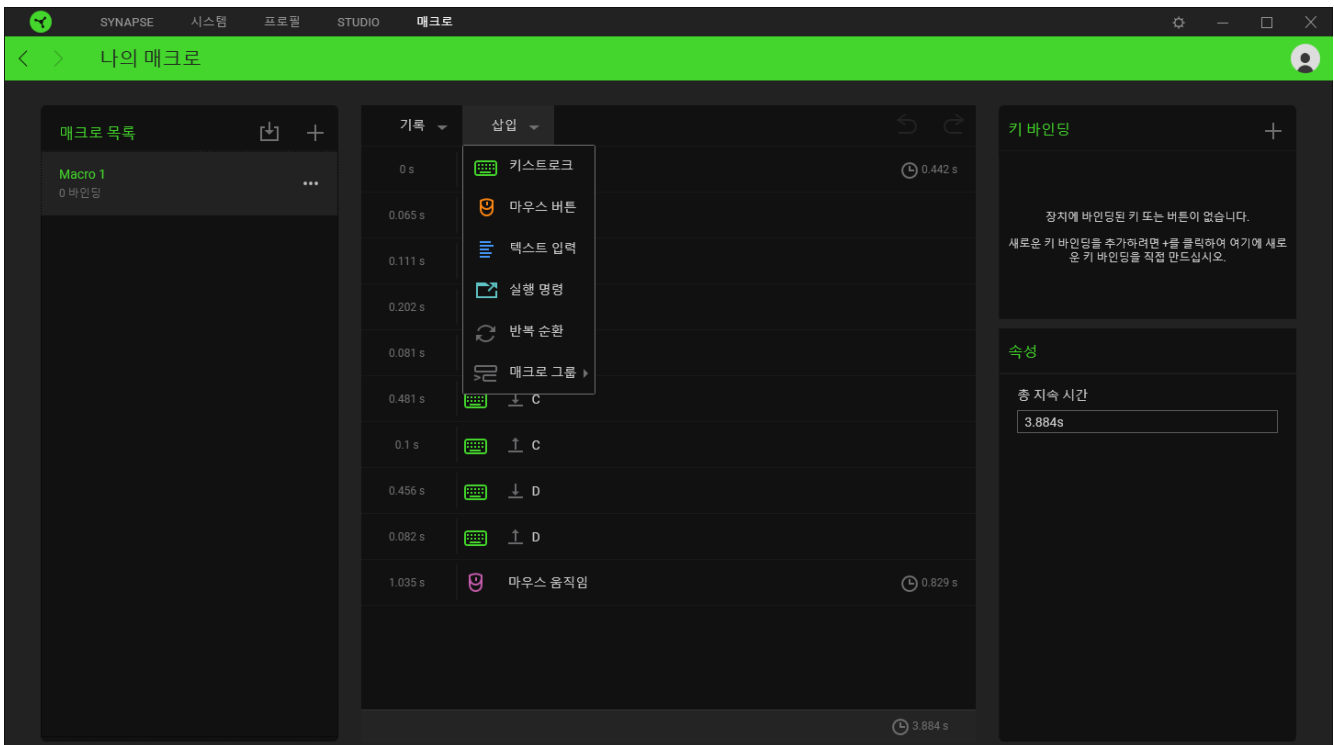

#### 키 바인딩

키 바인딩 옵션으로 선택된 매크로에 대한 단축키를 확인할 수 있습니다. 바인딩하고자 하는 매크로를 선택한 다음, 키 바인딩 버튼( 十 )을 클릭하여 매크로 탭에서 선택한 키 또는 버튼에 매크로를 바인딩할 수 있습니다.

#### 속성

속성 옵션으로 명령을 개별적으로 편집하고 명령 지연을 조정하고 동작을 변경할 수 있으며 또한 매크로의 총 유지 기간을 변경하여 더 빠르게 또는 더 느리게 실행할 수 있습니다.

## 설정•창

Razer Synapse 3에서 ( <sup>\*</sup>)버튼을 클릭하면 나타나는 설정 창에서 Razer Synapse 3의 시작 동작 및 디스플레이 언어를 구성하고 연결된 각 Razer 장치의 마스터 가이드를 보거나 연결된 모든 Razer 장치에 대해 공장 초기화를 수행할 수 있습니다.

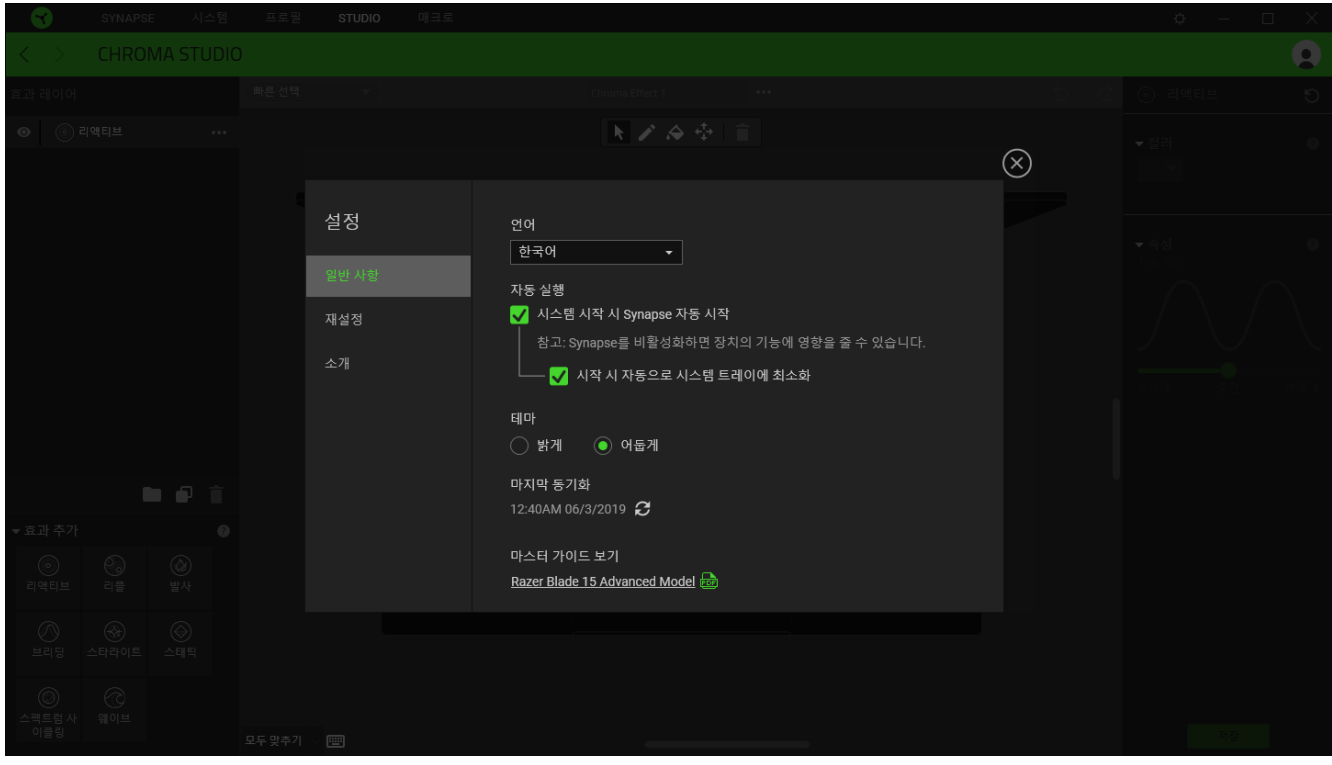

일반 탭

일반 탭으로 소프트웨어의 디스플레이 언어, 시작 동작 및 디스플레이 테마를 변경하거나 연결된 모든 Razer 장치의 마스터 가이드를 볼 수 있습니다. 또한 프로파일을 클라우드  $(\mathbf{C})$  에 수동으로 동기화하거나 연결된 모든 Razer 장치의 마스터 가이드를 볼 수 있습니다.

재설정탭을

재설정 탭을 사용해 온보드 메모리가 있는 연결된 모든 Razer 장치의 공장 초기화를 수행 및/또는 Razer Synapse 튜토리얼을 재설정해 다음 출시 시 Razer Synapse 3의 새로운 기능을 익힐 수 있습니다.

장치를 재설정하면 선택한 장치의 온보드 메모리에 저장된 모든 프로파일이 지워집니다.

정보탭

소개 탭에는 간략한 소프트웨어 정보, 소프트웨어의 저작권 진술문이 표시되며 해당 이용 약관에 대한 관련 링크가 제공됩니다. 이 탭은 소프트웨어 업데이트 확인 또는 Razer의 소셜 커뮤니티에 빠르게 액세스하는 용도로도 사용할 수 있습니다.

## <span id="page-31-0"></span>6. 안전 및 유지관리

#### 안전 지침

다음은 Razer Blade를 최대한 안전하게 사용하기 위해 따라야 할 지침입니다.

장치 사용에 문제가 있거나 문제 진단으로 해결되지 않으면 장치를 분리한 후 Razer 핫라인으로 연락하거나 [support.razer.com](http://www.razersupport.com/)을 방문하여 지원을 받으십시오.

장치를 분해하지 말고(분해하는 경우 보증이 무효가 됨) 비정상적인 전류 부하에서 장치를 작동하려고 시도하지 마십시오.

장치를 물기가 있거나 습한 곳에 두지 마십시오. 지정된 온도 범위(0°C(32°F) ~ 40°C(104°F)) 내에서만 장치를 작동하십시오. 온도가 이 범위를 초과하는 경우 장치의 플러그를 뽑고 스위치를 꺼서 최적의 수준으로 온도를 안정화시키십시오.

#### 편리하고 쾌적한 사용

연구에 따르면 장시간 반복적인 동작, 컴퓨터 주변장치의 부적절한 위치, 올바르지 않은 자세, 나쁜 습관으로 인해 육체적인 불편함과 신경, 힘줄, 근육 손상이 초래되는 것으로 밝혀졌습니다. 아래는 Razer Blade를 사용하는 동안 부상을 방지하고 최적의 편안함을 보장하는 몇 가지 지침입니다.

- 1. 놓으세요. 몸에서 너무 멀지 않게 측면에 팔꿈치를 대고 마우스는 쉽게 닿을 수 있는 곳에 배치하세요.
- 2. 의자와 탁자의 높이를 조정하여 노트북이 팔꿈치 높이 이하에 놓이도록 하세요.
- 3. 발은 바닥을 잘 딛고 자세를 똑바로 하고 어깨는 긴장을 푸세요.
- 4. 게임을 하는 동안 손목은 긴장을 풀고 곧게 뻗은 상태를 유지하세요. 손으로 반복적으로 같은 작업을 하는 경우 장시간 동안 구부리거나 뻗거나 비트는 동작을 반복하는 것은 피하세요.
- 5. 장시간 동안 딱딱한 표면에 손목을 올려 놓지 마세요. 외부 마우스를 사용하는 경우, 게임하는 동안 손목 받침대를 사용하여 손목을 받쳐주세요.
- 6. 하루 종일 같은 자세로 앉아 있지 마세요. 책상에서 일어나 팔, 어깨, 목 및 다리를 스트레칭하세요.
- 7. 노트북을 사용하는 동안 손, 손목, 팔꿈치, 어깨, 목 또는 등에 통증, 저림 또는 얼얼함 같은 신체적 불편을 느끼는 경우 즉시 전문의에게 진찰을 받으세요.

배터리 경고

Razer Blade에는 내장 리튬-이온 재충전형 배터리가 포함되어 있습니다. 일반적으로 이러한 배터리의 기대 수명은 사용방식에 따라 달라집니다. Razer Blade 안의 리튬-이온 재충전형 배터리가 방전(충전이 거의 되지 않은)되었다고 생각되면 충전을 시도하십시오. 충전을 여러 번 시도한 후에도 배터리가 충전되지 않는 경우, 배터리의 수명이 다했을 수 있습니다.

개방하거나 훼손하거나 전도성 물질(금속), 습기, 액체, 불, 열에 노출시키지 마십시오. 이와 같은 경우 배터리 누액이나 폭발이 발생하여 개인 부상을 야기할 수 있습니다. 배터리 누액, 변색, 변형이 일어나면 사용하거나 충전하지 마십시오. 재충전형 배터리를 장시간 동안 충전하지 않거나 사용하지 않은 채 두지 마십시오. Razer Blade 배터리를 30일 넘게 사용하지 않는 경우, 반드시 완전 충전된 상태에서 배터리를 보관하십시오. 배터리를 마음대로 조작하지 마십시오. 사용한 배터리를 현지 규정에 따라 폐기하십시오.

## <span id="page-33-0"></span>7. 법률 용어

#### 저작권 및 지적 재산권 정보

©2018 Razer Inc. 판권 보유. Razer, "For Gamers. By Gamers.", "Powered by Razer Chroma" 로고는, 삼두사 로고, Razer 로고는 미국 및 다른 국가에 등록된 Razer Inc 및/또는 제휴사의 등록상표입니다. 다른 모든 상표는 해당 기업의 자산입니다. 다른 모든 상표는 해당 기업의 자산이며 여기에 언급된 기타 회사 및 제품 명은 해당 기업의 상표일 수 있습니다

Windows and the Windows logo are trademarks of the Microsoft group of companies.

DisplayPort<sup>™</sup> and the DisplayPort<sup>™</sup> logo are trademarks owned by the Video Electronics Standards Association (VESA®) in the United States and other countries.

Manufactured under license from Dolby Laboratories. Dolby, Dolby Atmos, and the double-D symbol are registered trademarks of Dolby Laboratories.

Thunderbolt and the Thunderbolt logo are trademarks of Intel Corporation in the U.S. and/or other countries.

The terms HDMI and HDMI High-Definition Multimedia Interface, and the HDMI Logo are trademarks or registered trademarks of HDMI Licensing LLC in the United States and other countries.

Razer Inc. (이하 "Razer") 에 본 마스터 가이드의 제품과 관련된 저작권, 상표권, 영업 비밀, 특허권, 특허 출원 또는 기타 지적 재산권 (등록 또는 비등록) 이 있을 수 있습니다.본 마스터 가이드를 가지고 있다고 해서 그와 같은 저작권, 상표권, 특허권 또는 기타 지적 재산권에 대한 사용권이 부여되는 것은 아닙니다. 본 Razer Blade (이하 "제품")은 포장 등의 사진에서 보는 것과 다를 수 있습니다. Razer는 이러한 차이점 또는 발생할 수 있는 오류에 대해 아무런 책임이 없습니다. 이 설명서에 포함된 정보는 사전 통보 없이 변경될 수 있습니다.

제한된 제품 보증

제한된 제품 보증에 관한 현재 최신 조건을 확인하시려면 [razer.com/warranty](http://www.razerzone.com/warranty) 을 방문해 주십시오.

책임의 제한

Razer는 어떠한 경우에도 제품의 배포, 판매, 재판매, 사용 또는 제품을 사용할 수 없음으로 인해 발생하는 어떠한 이익의 손실, 정보나 데이터의 손실, 기타 특수, 우발적, 간접적, 처벌적 또는 결과적이거나 부수적인 손해에 대해 책임지지 않습니다. 어떠한 경우에도 Razer의 책임은 제품의 소매 구입 가격을 초과하지 않습니다.

일반 사항

이러한 조항은 제품을 구입한 사법 관할 구역의 법률에 따라 관할되며 해석됩니다. 여기에 있는 어떤 조항이 유효하지 않거나 재판상 강행할 수 없는 경우 그러한 조항(유효하지 않거나 강행할 수 없는 한)은 영향을 미치지 않고 배제되지만 나머지 조항은 유효합니다. Razer는 언제라도 사전 통보 없이 어떤 조건이든 수정할 권리를 보유합니다.